Pn:5580

## 智慧用电监控系统

# 使用说明书 VA1.08

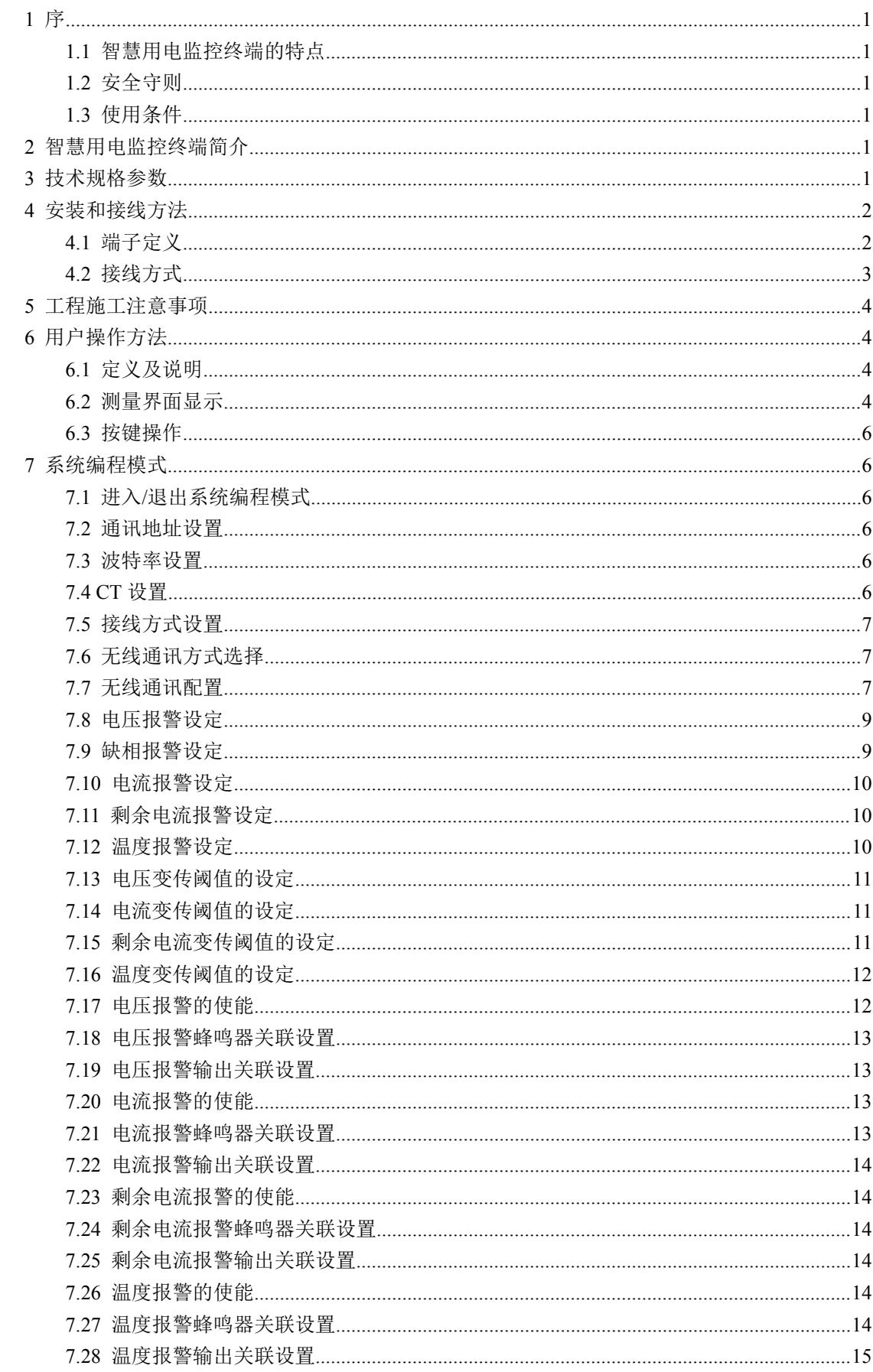

目录

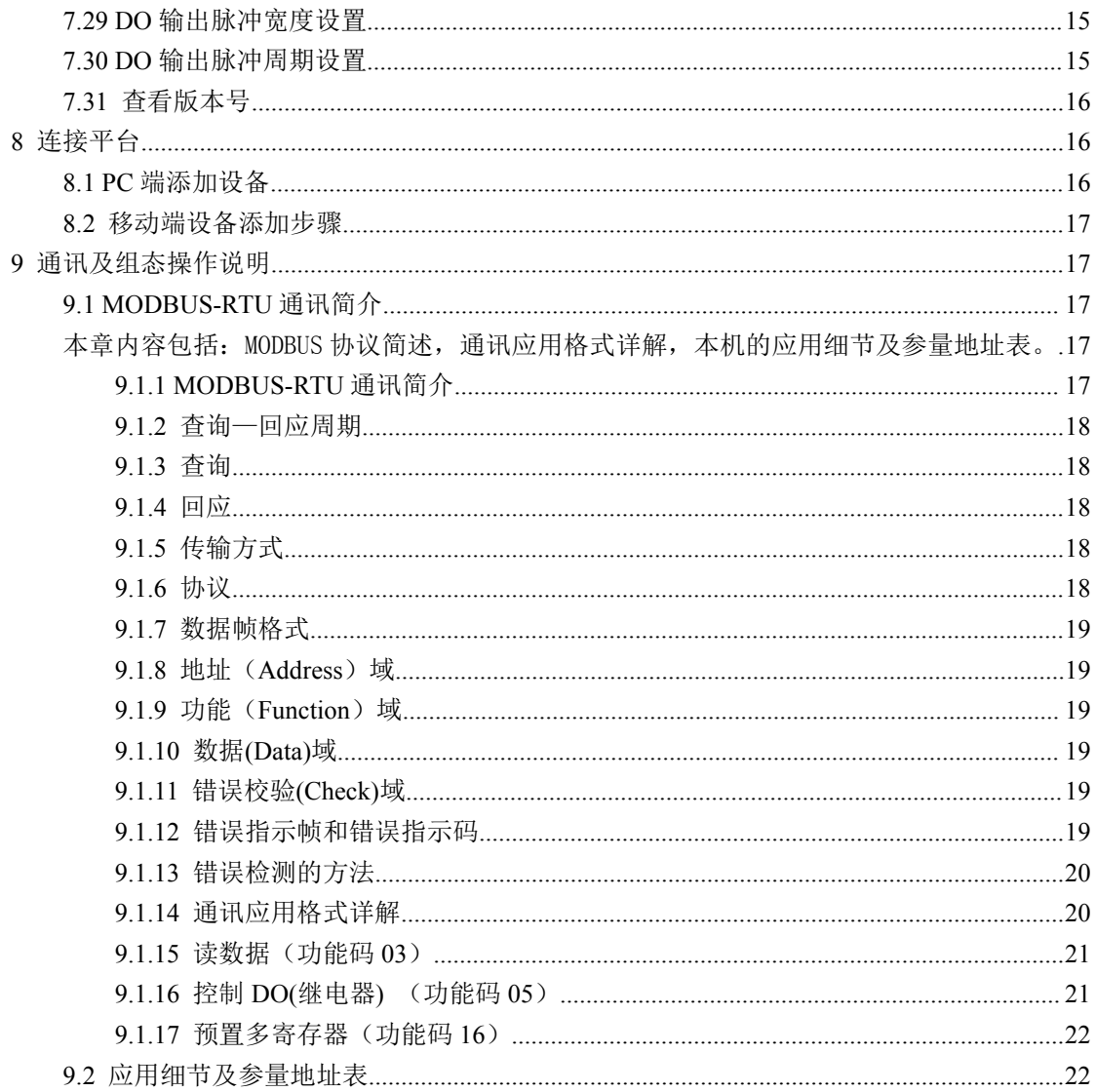

## <span id="page-4-0"></span>*1* 序

## <span id="page-4-1"></span>*1.1* 智慧用电监控终端的特点

- ▶ LCD 显示
- > 支持 RS485 通讯, 可选配 GPRS 无线
- 支持导轨式安装

## *1.2* 安全守则

- <span id="page-4-2"></span>智慧用电监控终端的安装、维护和操作必须由合格的电气人员来进行。
- 不要带电作业。
- 不要拆开探测器的外壳。
- 不要将本产品用于除原目的以外的其他用途。

## *1.3* 使用条件

- <span id="page-4-3"></span>● 空气温度: 在-10℃~+55℃。
- 大气条件: 空气湿度在 20℃时不超过 90%。
- 环境条件:周围介质无爆炸危险,无足以损坏绝缘及腐蚀金属的气体,无导电尘埃。
- 海拔高度:不超过 2000m。

## <span id="page-4-4"></span>*2* 智慧用电监控终端简介

智慧用电监控终端是对低压配电系统(300V)引起的火灾、人身触电、系统故障、对地短 路等产生的电压、电流、剩余电流、温度等进行监控报警。当电流过大时、剩余电流过大时、温 度过高时,会烧毁电气设备或者产生热量和火花导致火灾,温度过高直接可以产生火灾。

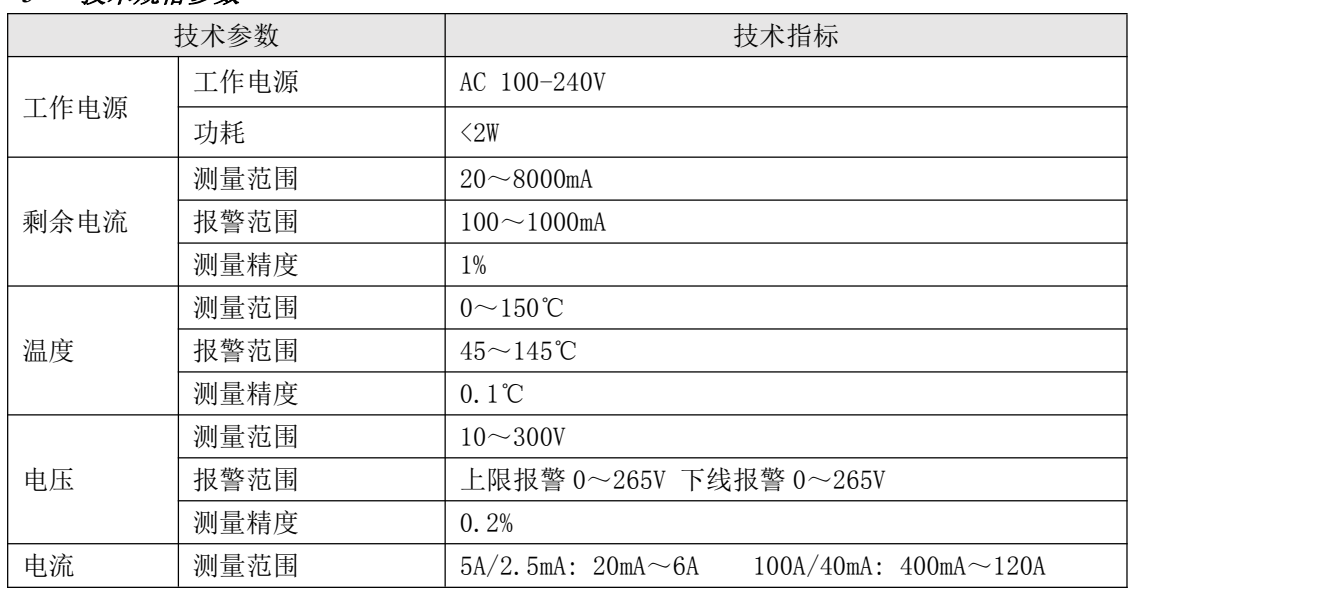

## <span id="page-4-5"></span>*3* 技术规格参数

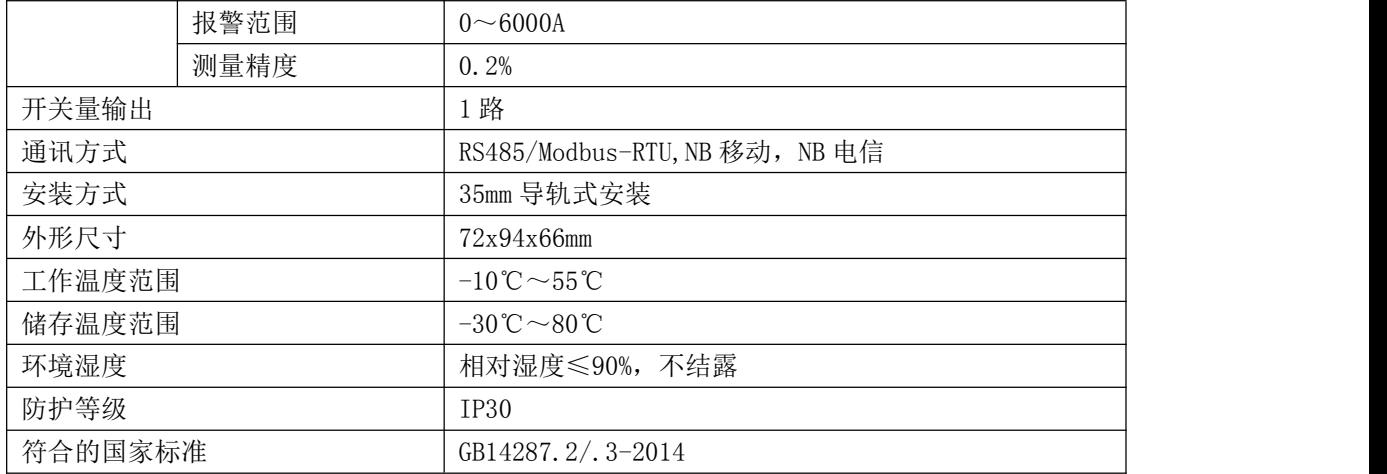

## <span id="page-5-0"></span>*4* 安装和接线方法

标准 DIN35mm 导轨安装(接线端子扭矩<0.4N.m)

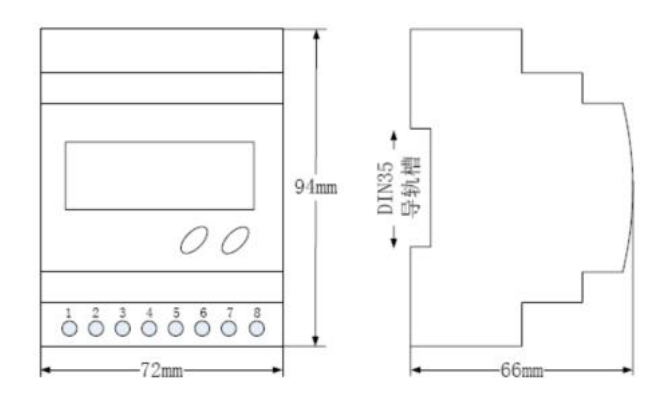

- <span id="page-5-1"></span>*4.1* 端子定义
- **1-3 号端子定义**

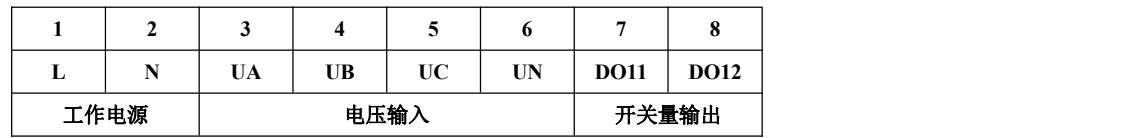

**● 9~24 号端子定义** 

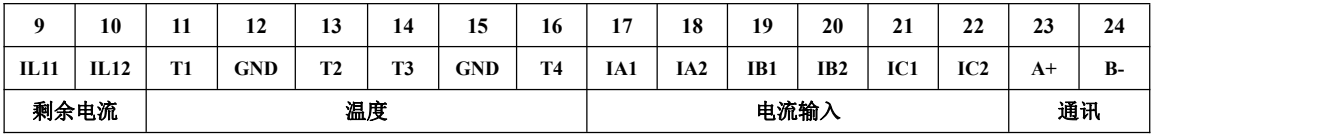

## <span id="page-6-0"></span>*4.2* 接线方式

● 电压典型接线图

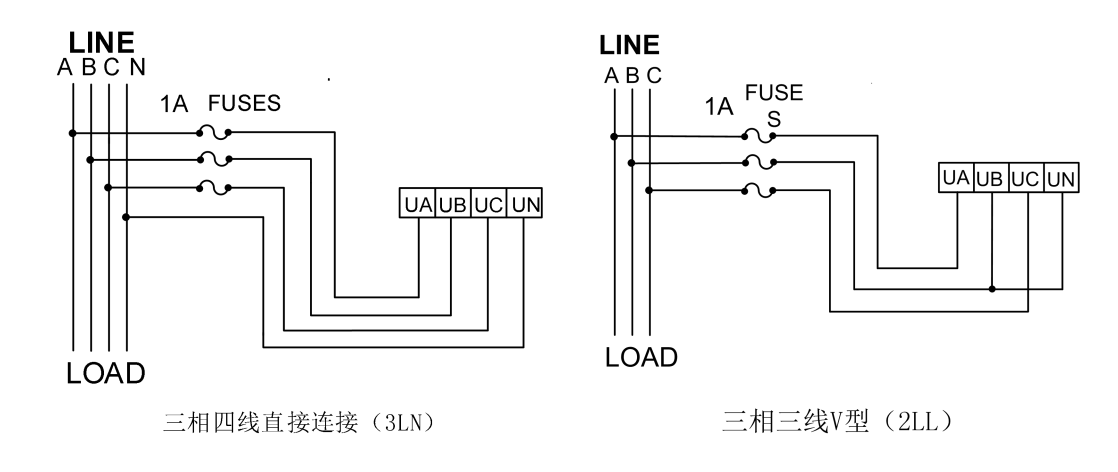

剩余电流测量通道典型接线图

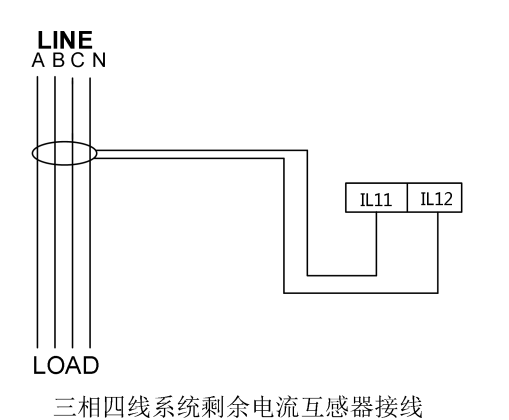

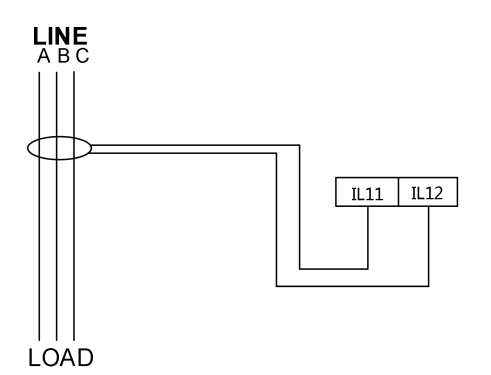

三相三线系统剩余电流互感器接线

注:剩余电流互感器的两个接线端子不能接地

温度测量通道典型接线示意图

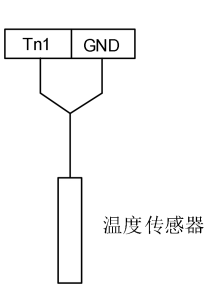

电流接线

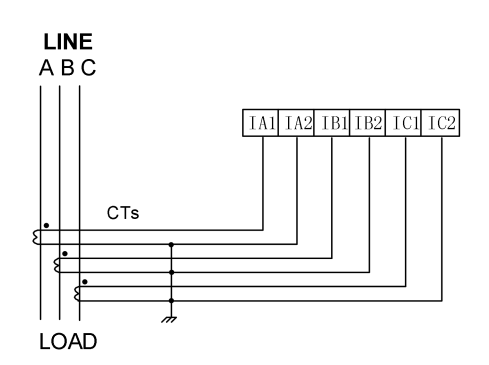

注:支持 5A/2.5mA、100A(200A、400A、800A)/40mA 或 100A(200A、400A、800A)/100mA 的电流互感器,电流互感器的两个接线端子不能接地。5A/2.5mA 规格最大输入范围为 0~3mA; 100A/40mA 规格最大输入范围为 0~48mA, 超出范围可能导致设备损坏。

电源接线

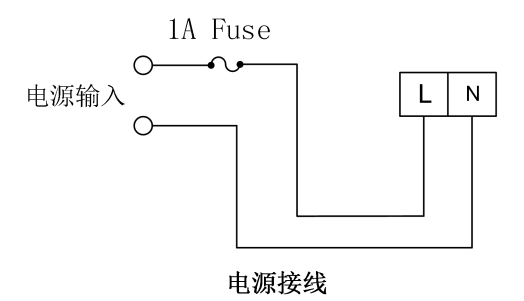

#### <span id="page-7-0"></span>*5* 工程施工注意事项

智慧用电监控终端提供串列异步半双工 RS485 通讯接口,采用 MODBUS-RTU 协议,各种 数据讯息均可在通讯线路上传送。在一条线路上可以同时连接多达 32 个智慧用电监控终端,每 个智慧用电监控终端均可设定其通讯地址(Address No.),不同设备的通讯接线端子号码不同。

通讯连接应使用带有铜网的屏蔽双绞线,线径不小于 0.5mm2。布线时应使通讯线远离强电 电缆或其他强电场环境。

<span id="page-7-1"></span>*6* 用户操作方法

## <span id="page-7-2"></span>*6.1* 定义及说明

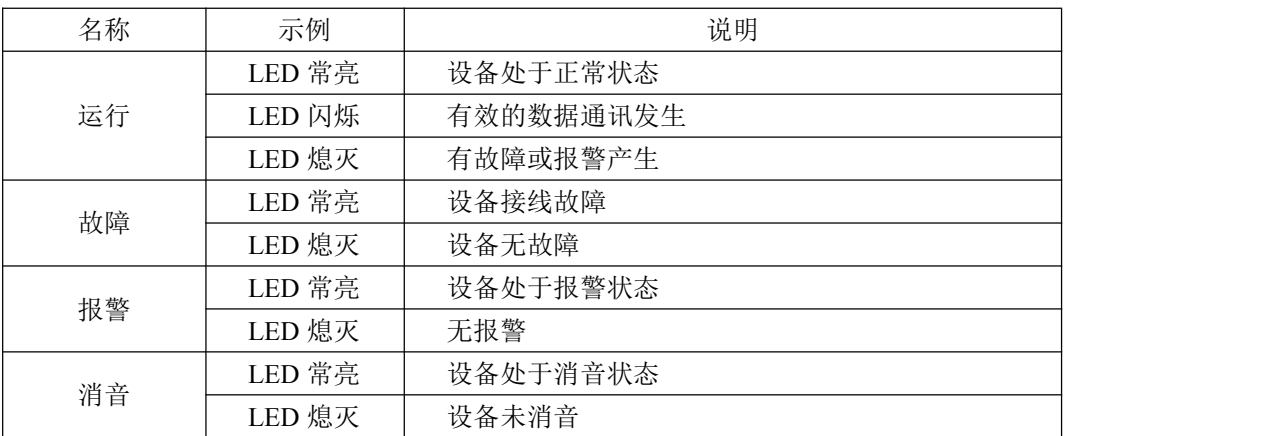

## *6.2* 测量界面显示

<span id="page-7-3"></span>在普通模式下,单击"△/复位"或"▽/消音/自检"键切换查看电压 U、电流 I、漏电 L、

温度 T, 功率(P、Q、S), 功率因数 PF, 频率 F, 总有功电能、总无功电能、无线通讯状态。 电压显示的数值单位为 V,电流显示的数值单位为 A,温度显示的数值单位为℃,漏电显示的数 值单位为 mA。当出现报警(或故障)时测量值界面和报警值界(或故障界面)面会交替显示。

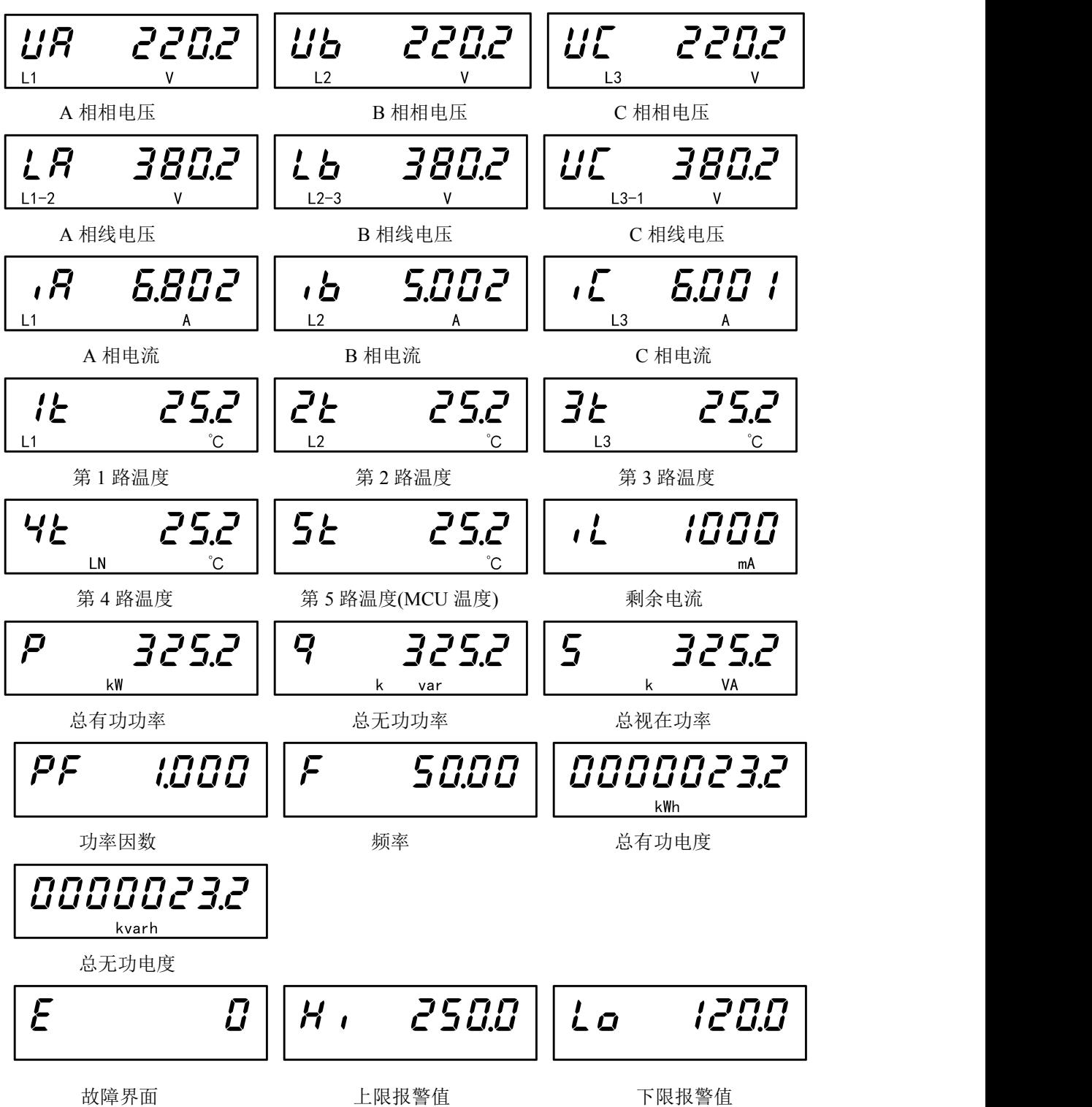

#### *6.3* 按键操作

<span id="page-9-0"></span>普通模式下按"△"/"▽"键可进行各项测量参数查看;

普通模式下长按"消音"键 3 秒报警消音;

普通模式下长按"自检"键设备进入自检状态,自检完成后依次显示无线通讯模块的 模组号(*INE1*)、SIM 卡的卡号(*INSI*)、信号强度(*CSQ*)、通讯地址(*ADDR*)、波 特率(bRUd)及版本号(ulDC),一个轮询后返回到主界面;

普通模式下长按"复位"键可进行报警复位;

普通模式下同时按下"△"和"▽"键设备进入密码输入界面。

## <span id="page-9-1"></span>*7* 系统编程模式

#### <span id="page-9-2"></span>*7.1* 进入*/*退出系统编程模式

同时按下"△"和"▽"键会进入系统编程模式,进入系统编程模式前,首先需要输入正确 的密码。输入密码的方法为:

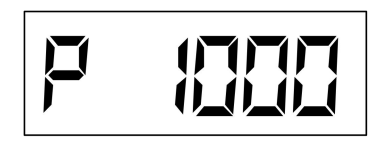

(1)按"△"键改变第一位数据(最高位)。

(2)按"▽"键确认数据并准备改变下一位数据。

(3)重复(1),(2)直到最后一位(最低位)被改变并确认。

- (4)长按"▽"键确认输入密码
- 如果密码输入正确,即进入系统编程模式,提示错误并重新输入密码,20 秒无操 作将返回到普通模式。
- 探测器出厂时默认的密码设置为 1000。
- ✔ 在系统编程模式下, 20 秒无操作将返回到普通模式。
- 系统编程模式下的各项目都被存储在非易失性存储器中,一旦设置成功,再次设 置前,始终有效,掉电不会改变密码。

在编程模式下,按"△"或"▽"键在各设置模式下循环切换,长按"△"键可退出编程模 式返回到普通模式。

*7.2* 通讯地址设置

Rd.

<span id="page-9-3"></span>\n
$$
\mathbf{G} \cdot \mathbf{G} \cdot \mathbf{D} \cdot \mathbf{D}
$$
\n

\n\n (1)   $\text{Hm} \times \text{Hm} \times \text{Hm} \times \text{Hm} \times \text{Hm} \times \text{Hm} \times \text{Hm} \times \text{Hm}$ \n

\n\n (2)   $\text{m} \times \text{Hm} \times \text{Hm} \times \$ 

<span id="page-9-4"></span>*7.3* 波特率设置

$$
\fbox{BHld} \quad \ \, 9.5
$$

(1)波特率设置界面下,长按"▽"键进入波特率设置。 (2)按"△"切换波特率,选择需要的波特率。 (3)长按"▽"键确认输入并进入下一个设置项目。

*7.4 CT* 设置

<span id="page-9-5"></span>根据接入电流互感器的规格设置 CT 值, CT 值为外接电流互感器的二次侧值

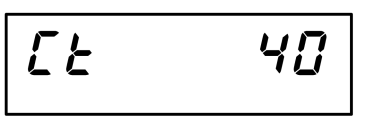

(1)CT 设置界面下,长按"▽"键进入 CT 设置。 (2)按"△"改变第一位数据,按"▽"键切换到下一位数据。 (3)重复(1),(2)直到最后一位(最低位)被改变并确认。 (4)长按"▽"键确认输入并进入下一个设置项目。

*7.5 CT1* 设置

<span id="page-10-0"></span>根据接入电流互感器的规格设置 CT1 值,CT1 值为外接电流互感器的一次侧次侧值

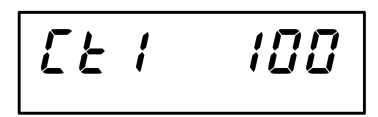

(1)CT 设置界面下,长按"▽"键进入 CT1 设置。 (2)按"△"改变第一位数据,按"▽"键切换到下一位数据。 (3)重复(1),(2)直到最后一位(最低位)被改变并确认。 (4)长按"▽"键确认输入并进入下一个设置项目。

*7.6* 接线方式设置

(1)*UCNN* 界面下,长按"▽"键进入设置。 (2)按"△"键切换接线方式。 (3)长按"▽"键确认选择并进入下一个设置项目。

## <span id="page-10-1"></span>*7.7* 通讯方式设置

探测器有 RS485、NB 网关、NB 电信和 NB 移动 4 种版本的设备, 其中 RS485 是标配, 无 线通讯为选配,*RF NONE* 表示不使用无线通讯,*RF NBGAT* 表示 NB 网关通讯,*RF NBCN* 表示 NB 移动, cF abCt 表示 NB 电信。

(1)通讯方式设置界面下,长按"▽"键进入设置。  $\bm{\mathsf{a}}$ ゟ $\bm{\mathsf{B}}$ RŁ  $|_{\scriptscriptstyle (2)$  按 " $\scriptscriptstyle \Delta}$ " 键切通讯方式。

(3)长按"▽"键确认选择并进入下一个设置项目。

## <span id="page-10-2"></span>*7.8* 无线通讯配置

在编程模式下可以查看信号强度(*CSQ*),GPRS 模块的模组号(*INEI*)及 SIM 卡的卡号 (*INSI*),需要设置项有生命期(*LIFE T*)、生命期更新周期(*UPDATE*)和最小上传周期 (*UPTNIN*)。

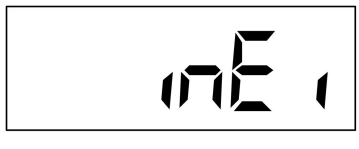

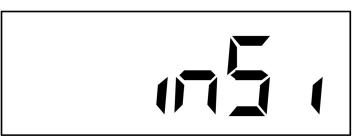

(1)在 *INEI* 界面下,长按"▽"键可以进入查看模组号。 ● (2) 按"△"切换查看高位段、中位段、低位段。 (3)查看完成后长按"▽"键确认。 (1)在 *INSI* 界面下,长按"▽"键可以进入查看卡号。

(4)按"△"切换查看高位段、中位段、低位段。

(5)查看完成后长按"▽"键确认。

生命期的设置范围为 30~1440,默认设置位为 720,单位为分钟。在设置的时间内,若云平 台没有收到设备的生命期更新指令,则认为设备离线。

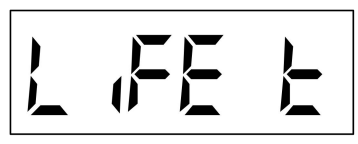

(1)生命期设置界面下,长按"▽"键进入设置。 (2)按"△"改变第一位数据,按"▽"键切换到下一位数据。 (3)重复(1),(2)直到最后一位(最低位)被改变并确认。

(4)长按"▽"键确认输入并进入下一个设置项目。

生命期更新周期设置范围为 1~1440,默认值为 30,单位为分钟。该值用于指示设备多长时 间进行一次生命期的更新。生命期更新周期要小于生命期,否则会导致云平台误判设备离线。

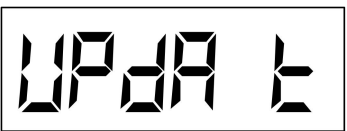

(1)生命期更新周期设置界面下,长按"▽"键进入设置。 | (2) 按"△"改变第一位数据, 按"▽"键切换到下一位数据。 (3)重复(1),(2)直到最后一位(最低位)被改变并确认。

(4)长按"▽"键确认输入并进入下一个设置项目。

最小上传周期设置范围为 0~7200, 单位为秒, GPRS 的默认值为 900, 移动 NB 的默认值为 1800, 电信 NB 的默认值为 3600。该值用于指示设备多长时间进行一次数据上传。

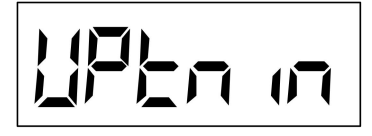

(1) 最小上传周期设置界面下, 长按"▽"键讲入设置。 (2)按"△"改变第一位数据,按"▽"键切换到下一位数据。 (3)重复(1),(2)直到最后一位(最低位)被改变并确认。

(4)长按"▽"键确认输入并进入下一个设置项目。

当设备硬件为 GPRS 通讯方式,IP 地址设置,IP 为设备连接服务器的 IP 地址,需要根据设 备所连接的服务器来进行设置。IP 地址分为 4 段进行设置分别为 IP1、IP2、IP3、和 IP4。 Portn 为连接服务器的端口,根据连接的服务器进行设置。(移动 NB 版本无 IP 地址设置)

移动 NB 卡的 APN 在开卡时设置,由于不同的 APN 登录 ONENET 平台的配置参数不同, 所以需要对 APN 进行设置。APN 有 3 个选项, 依次为:

AUTO: 在 NB 模组连接网络时自动获取,暂不支持改设置。

APN1: 适用于 APN 为 CMNBIOT 的卡,云平台的数据在设备上报时才能下发 APN2: 适用于 APN 为 CMNBIOTONENET 的卡,支持云平台数据的实时下发 出厂默认为 AUTO, 若使用的不是长连接的卡, 需要设置为 APN1。

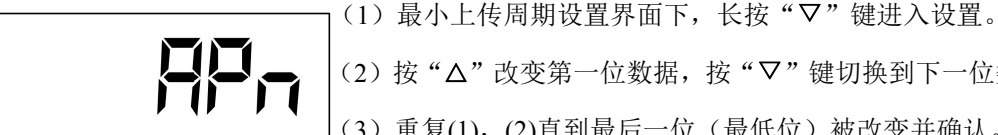

**□ □** ■ (2) 按 "△"改变第一位数据, 按 "▽"键切换到下一位数据。 (3)重复(1),(2)直到最后一位(最低位)被改变并确认。

(4)长按"▽"键确认输入并进入下一个设置项目。

电信 NB 需要设置 IP 地址和端口,根据连接平台不同选择对应的 IP 地址及端口。电信老 平台: IP: 117.60.157.137 端口: 5683; 电信 AEP 平台: IP: 221.229.214.202, 端口: 5683。

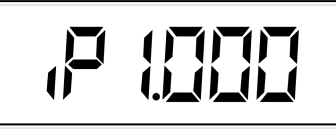

(1)最小上传周期设置界面下,长按"▽"键进入设置。 (2)按"△"改变第一位数据,按"▽"键切换到下一位数据。 (3)重复(1),(2)直到最后一位(最低位)被改变并确认。

(4)长按"▽"键确认输入并进入下一个设置项目。

端口设置界面

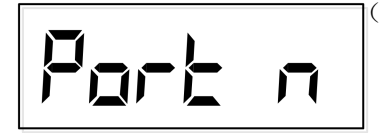

1(1) 最小上传周期设置界面下,长按"▽"键进入设置。

(2)按"△"改变第一位数据,按"▽"键切换到下一位数据。

(3)重复(1),(2)直到最后一位(最低位)被改变并确认。

(4)长按"▽"键确认输入并进入下一个设置项目。

#### <span id="page-12-0"></span>*7.9* 电压报警设定

电压上限报警值设定范围为 0~2650,单位 0.1V,默认设置为 260V,上限报警值设定不可 小于下限报警值。

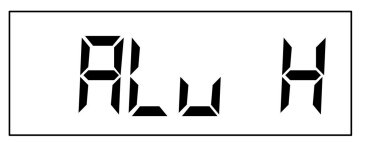

(1)电压上限报警值设置界面下,长按"▽"键进入设置。 (2)按"△"改变第一位数据,按"▽"键切换到下一位数据。 (3)重复(1),(2)直到最后一位(最低位)被改变并确认。

(4)长按"▽"键确认输入并进入下一个设置项目。

电压上限报警延时设定范围为 2~6000,单位秒,默认设置为 2 秒。

$$
\boxed{\text{F1}_{\text{L1}}\text{H1}_{\text{L2}}}
$$

(1)电压上限报警延时界面下,长按"▽"键进入设置。 (2)按"△"改变第一位数据,按"▽"键切换到下一位数据。 (3)重复(1),(2)直到最后一位(最低位)被改变并确认。 (4)长按"▽"键确认输入并进入下一个设置项目。

电压下限报警值设定范围为 0~2650,单位 0.1V, 默认设置为 180V, 下限报警值设定不可 大于上限报警值。

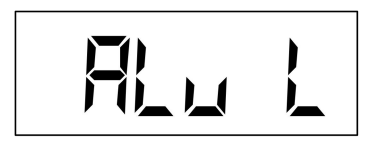

(1)电压下限报警值设置界面下,长按"▽"键进入设置。 (2)按"△"改变第一位数据,按"▽"键切换到下一位数据。 (3)重复(1),(2)直到最后一位(最低位)被改变并确认。 (4)长按"▽"键确认输入并进入下一个设置项目。

电压下限报警延时设定范围为 2~6000,单位秒,默认设置为 2 秒。

$$
\overline{H_{LLLL}} = \pm
$$

(1)电压下限报警延时界面下,长按"▽"键进入设置。 (2)按"△"改变第一位数据,按"▽"键切换到下一位数据。 (3)重复(1),(2)直到最后一位(最低位)被改变并确认。 (4)长按"▽"键确认输入并进入下一个设置项目。

#### *7.10* 缺相报警设定

<span id="page-12-1"></span>电压缺相报警值设定范围为 0~2650, 单位 0.1V, 默认设置为 50V。

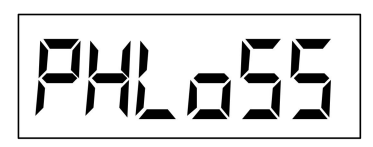

(1)缺相报警值设置界面下,长按"▽"键进入设置。 (2)按"△"改变第一位数据,按"▽"键切换到下一位数据。 (3)重复(1),(2)直到最后一位(最低位)被改变并确认。 (4)长按"▽"键确认输入并进入下一个设置项目。

电压缺相报警延时设定范围为 2~6000,单位秒,默认设置为 2 秒。

$$
\boxed{\underline{\phantom{0}}{\underline{\phantom{0}}}\underline{\phantom{0}}{\underline{\phantom{0}}}\underline{\phantom{0}}{\underline{\phantom{0}}}}
$$

(1)电压下限报警延时界面下,长按"▽"键进入设置。 (2)按"△"改变第一位数据,按"▽"键切换到下一位数据。 (3)重复(1),(2)直到最后一位(最低位)被改变并确认。 (4)长按"▽"键确认输入并进入下一个设置项目。

## <span id="page-13-0"></span>*7.11* 电流报警设定

5A/2.5mA 版本电流上限报警值设定范围为 0~6000,单位 A,默认设置为 6A。100A/40mA 版本电流上限报警值设定范围为 0~6000, 单位 A, 默认设置为 120A。

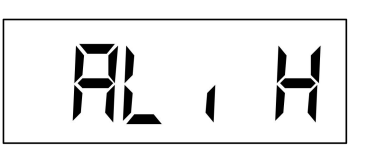

(1)电流上限报警值设置界面下,长按"▽"键进入设置。 (2)按"△"改变第一位数据,按"▽"键切换到下一位数据。

- (3)重复(1),(2)直到最后一位(最低位)被改变并确认。
- (4)长按"▽"键确认输入并进入下一个设置项目。

电流上限报警延时设定范围为 2~6000, 单位秒, 默认设置为 2 秒。

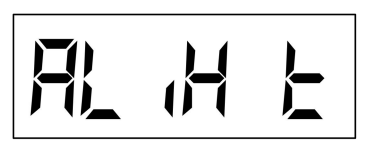

(1)电流上限报警延时界面下,长按"▽"键进入设置。 (2)按"△"改变第一位数据,按"▽"键切换到下一位数据。 (3)重复(1),(2)直到最后一位(最低位)被改变并确认。 (4)长按"▽"键确认输入并进入下一个设置项目。

## *7.12* 剩余电流报警设定

<span id="page-13-1"></span>剩余电流报警值设定范围为 100~1000,单位:mA,默认设置为 300mA

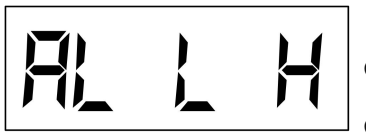

(1)漏电报警值设置界面下,长按"▽"键进入设置。 (2)按"△"改变第一位数据,按"▽"键切换到下一位数据。 (3)重复(1),(2)直到最后一位(最低位)被改变并确认。 (4)长按"▽"键确认输入并进入下一个设置项目。

漏电报警延时设定范围为 2~6000, 单位秒, 默认设置为 2 秒。

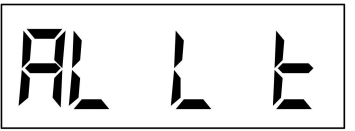

(1)漏电报警延时设置界面下,长按"▽"键进入设置。 (2)按"△"改变第一位数据,按"▽"键切换到下一位数据。 (3)重复(1),(2)直到最后一位(最低位)被改变并确认。 (4)长按"▽"键确认输入并进入下一个设置项目。

## <span id="page-13-2"></span>*7.13* 温度报警设定

温度报警值设定范围为 450~1400,单位:0.1℃,默认设置为 55℃。共有 4 路温度测量通道 *Att 1 H*(第 1 路温度报警值), Rtt2 H(第 2 路温度报警值), Rtt3 H(第 2 路温度报警值), Rtt4 *H*(第 4 路温度报警值)。*ATT5 H*(MCU 温度)。各路温度通道报警值分开设定。

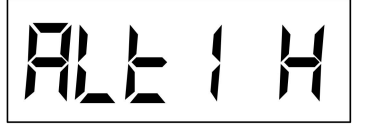

(1)温度报警值设置界面下,长按"▽"键进入设置。 (2)按"△"改变第一位数据,按"▽"键切换到下一位数据。 (3)重复(1),(2)直到最后一位(最低位)被改变并确认。

(4)长按"▽"键确认输入并进入下一个设置项目。

温度报警延时设定范围为 2~6000, 单位秒, 默认设置为 2 秒。

$$
\boxed{\text{HLE E}}
$$

(1)温度报警延时设置界面下,长按"▽"键进入设置。 (2)按"△"改变第一位数据,按"▽"键切换到下一位数据。 (3)重复(1),(2)直到最后一位(最低位)被改变并确认。 (4)长按"▽"键确认输入并进入下一个设置项目。

## <span id="page-14-0"></span>*7.14* 电压变传阈值的设定

为了提高通讯的效率,测量值只有在变化超过设定的阈值时,才会进行一次数据上传。报 警立即上传,不会受设置的阈值的影响。

$$
\boxed{U \ \ \&\ \tau \quad \ \ \, 005}
$$

(1)电压变传阈值设置界面下,长按"▽"键进入设置。 (2)按"△"改变第一位数据,按"▽"键切换到下一位数据。 (3)重复(1),(2)直到最后一位(最低位)被改变并确认。 (4)长按"▽"键确认输入并进入下一个设置项目。

电压变传阈值的范围为:

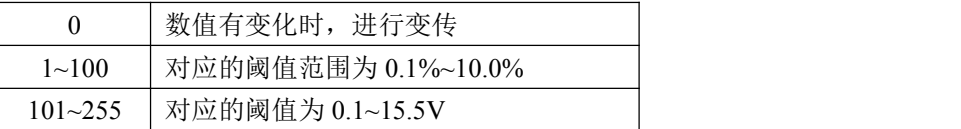

## <span id="page-14-1"></span>*7.15* 电流变传阈值的设定

005 r r

(1)电流变传阈值设置界面下,长按"▽"键进入设置。 (2)按"△"改变第一位数据,按"▽"键切换到下一位数据。 (3)重复(1),(2)直到最后一位(最低位)被改变并确认。 (4)长按"▽"键确认输入并进入下一个设置项目。

电流变传阈值的范围为:

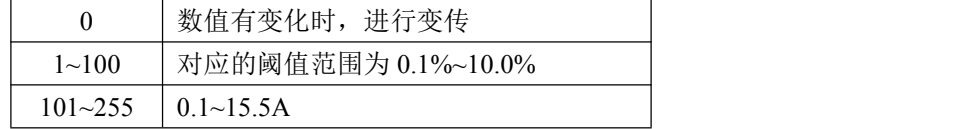

## <span id="page-14-2"></span>*7.16* 剩余电流变传阈值的设定

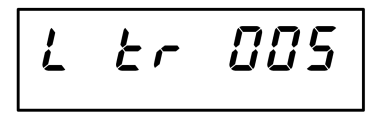

(1)剩余电流变传阈值设置界面下,长按"▽"键进入设置。 (2)按"△"改变第一位数据,按"▽"键切换到下一位数据。 (3)重复(1),(2)直到最后一位(最低位)被改变并确认。

(4)长按"▽"键确认输入并进入下一个设置项目。

剩余电流变传阈值的范围为:

0 数值有变化时,进行变传

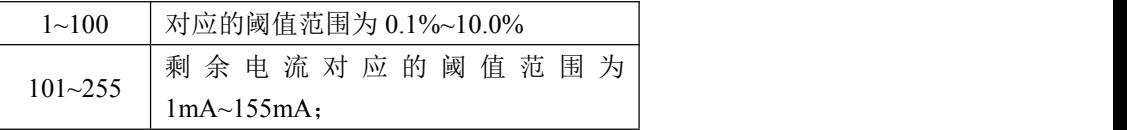

## <span id="page-15-0"></span>*7.17* 温度变传阈值的设定

00.5

温度变传阈值设置范围为:0(数值有变化时,进行变传),1~255(对应的阈值为 0.1℃ ~25.5℃)。温度变传阈值的设置过程如下:

(1)温度变传阈值设置界面下,长按"▽"键进入设置。

(2)按"△"改变第一位数据,按"▽"键切换到下一位数据。

(3)重复(1),(2)直到最后一位(最低位)被改变并确认。

(4)长按"▽"键确认输入并进入下一个设置项目。

#### <span id="page-15-1"></span>*7.18* 功率变传阀值设置

とと

Ł

功率变传阈值设置范围为:0(数值有变化时,进行变传),1~255(对应的阈值为 0.1%~25.5%)。 功率变传阈值的设置过程如下:

P95*tr005* 

(1)功率变传阈值设置界面下,长按"▽"键进入设置。 (2)按"△"改变第一位数据,按"▽"键切换到下一位数据。 (3)重复(1),(2)直到最后一位(最低位)被改变并确认。 (4)长按"▽"键确认输入并进入下一个设置项目。

#### *7.19* 功率因数变传阀值设置

功率变传阈值设置范围为:0(数值有变化时,进行变传),1~255(对应的阈值为 0.001~0.255)。 功率因数变传阈值的设置过程如下:

(1) 功率因数变传阈值设置界面下,长按"▽"键进入设置。 (2)按"△"改变第一位数据,按"▽"键切换到下一位数据。 (3)重复(1),(2)直到最后一位(最低位)被改变并确认。 (4)长按"▽"键确认输入并进入下一个设置项目。

#### *7.20* 电能变传阀值设置

电能变传阈值设置范围为:0(数值有变化时,进行变传),1~255(对应的阈值为 0.1~25.5kWh)。电能变传阈值的设置过程如下:

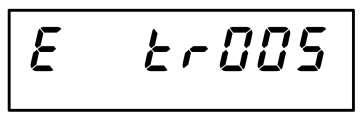

(1)电能变传阈值设置界面下,长按"▽"键进入设置。 (2)按"△"改变第一位数据,按"▽"键切换到下一位数据。 (3)重复(1),(2)直到最后一位(最低位)被改变并确认。 (4)长按"▽"键确认输入并进入下一个设置项目。

## *7.21* 电能清除

电能清除:NO--不清除,YES--清除。电能清除设置过程如下:

$$
\boxed{\text{LLrE} \quad \text{na}}
$$

(1)电能清除界面下,长按"▽"键进入设置。 (2)按"△"改变选项 YES 或 NO。

(3)选择 YES 长按"▽"键后输入密码即可清除电能。

## *7.22* 电压使能

电压使能有 A 相电压报警的使能(*UA EN*)、B 相电压报警的使能(*UB EN*)、C 相电压 报警的使能(*UC EN*),每相电压报警的使能独立控制互不影响,使能状态有 *ON*--使能该相, *OFF*--关闭该相,若将电压使能关闭将不显示对应相的电压值,该相不再出现报警。

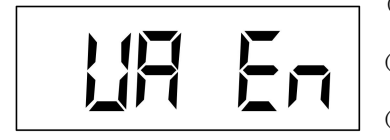

(1)使能设置界面下,长按"▽"键进入设置。 (2)按"△"键选择为 ON 或 OFF。 (3)长按"▽"键确认选择并进入下一个设置项目。

#### <span id="page-16-0"></span>*7.23* 电压报警蜂鸣器关联设置

电压报警蜂鸣器关联设置是按照各相分开设置,A 相电压报警蜂鸣器关联设置(*UA BP*)、 B 相电压报警蜂鸣器关联设置(*UB BP*)、C 相电压报警蜂鸣器关联设置(*UC BP*),关联状 态有 *ON*、*OFF* 两种。若设置为 OFF 则产生电压超限报警时蜂鸣器不发出报警响声。

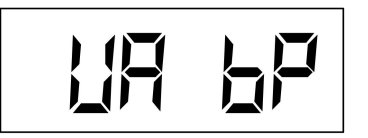

(1)警蜂鸣器关联设置界面下,长按"▽"键进入设置。 (2)按"△"键选择为 ON 或 OFF。 (3)长按"▽"键确认选择并进入下一个设置项目。

#### <span id="page-16-1"></span>*7.24* 电压报警输出关联设置

电压报警输出关联设置是按照各相分开设置,A 相电压报警输出关联设置(*UA DO*)、B 相电压报输出关联设置(*UB DO*)、C 相电压报警输出关联设置(*UC DO*),关联状态有 *ON*、 *OFF* 两种。若设置为 OFF 则产生电压超限报警时 DO 输出将不会闭合。

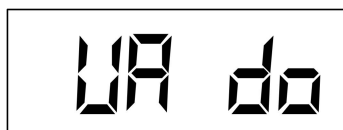

(1)DO 输出关联设置界面下,长按"▽"键进入设置。 (2)按"△"键选择为 ON 或 OFF。

(3)长按"▽"键确认选择并进入下一个设置项目。

#### <span id="page-16-2"></span>*7.25* 电流使能

电流使能设置是按照各相分开设置,A 相电流报警的使能(*IA EN*)、B 相电流报警的使 能(*Ib En*)、C相电流报警的使能(ICFen),每相电压报警的使能独立控制互不影响,使 能状态有 **on**--使能该相, **oFF**--关闭该相。关闭后不再检测该相。

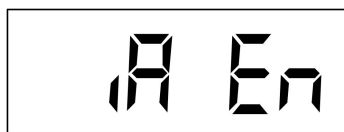

(1)使能设置界面下,长按"▽"键进入设置。 → → (2) 按 "△" 键选择为 ON 或 OFF。 (3)长按"▽"键确认选择并进入下一个设置项目。

#### <span id="page-16-3"></span>*7.26* 电流报警蜂鸣器关联设置

电流报警蜂鸣器关联设置是按照各相分开设置,A 相电流报警蜂鸣器关联设置(*IA BP*)、 B 相电流报警蜂鸣器关联设置(*IB BP*)、C 相电流报警蜂鸣器关联设置(*IC BP*),关联状 态有 *ON*、*OFF* 两种。若设置为 OFF 则产生电流超限报警时蜂鸣器不发出报警响声。

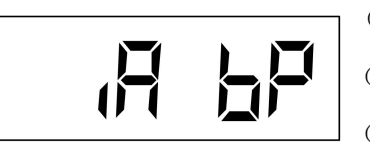

(1)警蜂鸣器关联设置界面下,长按"▽"键进入设置。 (2)按"△"键选择为 ON 或 OFF。 (3)长按"▽"键确认选择并进入下一个设置项目。

## <span id="page-17-0"></span>*7.27* 电流报警输出关联设置

电流报警输出关联设置是按照各相分开设置,A 相电流报警输出关联设置(*IA DO*)、B 相电流报输出关联设置(*IB DO*)、C 相电流报警输出关联设置(*IC DO*),关联状态有 *ON*、 *OFF* 两种。若设置为 OFF 则产生电流超限报警时 DO 输出将不会闭合。

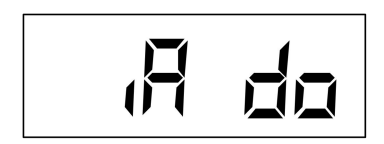

(1)DO 输出关联设置界面下,长按"▽"键进入设置。 (2)按"△"键选择为 ON 或 OFF。

(3)长按"▽"键确认选择并进入下一个设置项目。

*7.28* 剩余电流使能

<span id="page-17-1"></span>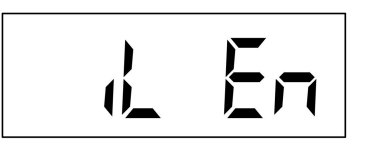

(1)使能设置界面下,长按"▽"键进入设置。  $(2)$  按" $\Delta$ "键选择为 ON 或 OFF。

(3)长按"▽"键确认选择并进入下一个设置项目。

*7.29* 剩余电流报警蜂鸣器关联设置

<span id="page-17-2"></span>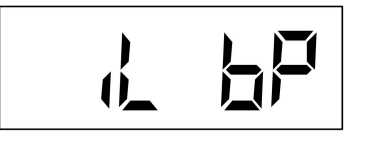

(1)警蜂鸣器关联设置界面下,长按"▽"键进入设置。

(2)按"△"键选择为 ON 或 OFF。

(3)长按"▽"键确认选择并进入下一个设置项目。

#### *7.30* 剩余电流报警输出关联设置

<span id="page-17-3"></span>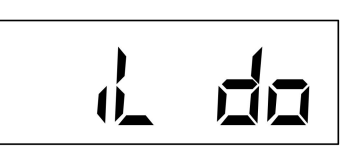

(1)DO 输出关联设置界面下,长按"▽"键进入设置。 (2)按"△"键选择为 ON 或 OFF。 (3)长按"▽"键确认选择并进入下一个设置项目。

#### <span id="page-17-4"></span>*7.31* 温度使能

温度使能设置是按照各路温度通道分开设置,第1路温度报警的使能(*LIEn*)、第2路 温度报警的使能(*T2 EN*)、第 3 路温度报警的使能(*T3 EN*)、第 4 路温度报警的使能(*T4 EN*),MCU 温度报警的使能(*T5 EN*),每相电压报警的使能独立控制互不影响,使能状态 有 *ON*--使能该相,*OFF*--关闭该相。关闭后不再检测该相值。

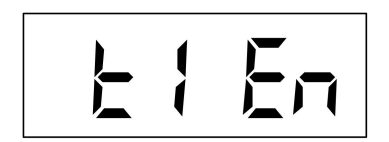

(1)使能设置界面下,长按"▽"键进入设置。

■ | (2) 按 "△"键选择为 ON 或 OFF。

(3)长按"▽"键确认选择并进入下一个设置项目。

#### <span id="page-17-5"></span>*7.32* 温度报警蜂鸣器关联设置

温度报警蜂鸣器关联设置是按照各路温度通道分开设置,第1路温度报警蜂鸣器关联设置 (*T1 BP*)、第 2 路温度报警蜂鸣器关联设置(*T2 BP*)、第 3 路温度报警蜂鸣器关联设置(*T3 BP*)、第 4 路温度报警蜂鸣器关联设置(*T4 BP*),关联状态有 *ON*、*OFF* 两种。若设置为 OFF 则产生电流超限报警时蜂鸣器不发出报警响声。

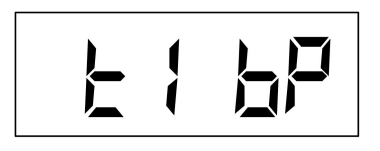

(1)警蜂鸣器关联设置界面下,长按"▽"键进入设置。 (2)按"△"键选择为 ON 或 OFF。 (3)长按"▽"键确认选择并进入下一个设置项目。

## <span id="page-18-0"></span>*7.33* 温度报警输出关联设置

温度报警输出关联设置是按照各路温度通道分开设置,第 1 路温度报警蜂鸣器关联设置(*T1 DO*)、第 2 路温度报警蜂鸣器关联设置(*T2 DO*)、第 3 路温度报警蜂鸣器关联设置(*T3 DO*)、 第 4 路温度报警蜂鸣器关联设置(*T4 DO*),关联状态有 *ON*、*OFF* 两种。若设置为 OFF 则产 生电流超限报警时 DO 输出将不会闭合。

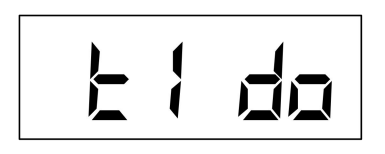

(1)DO 输出关联设置界面下,长按"▽"键进入设置。 (2)按"△"键选择为 ON 或 OFF。 (3)长按"▽"键确认选择并进入下一个设置项目。

## *7.34* 功率使能

<span id="page-18-1"></span>若将功率使能关闭后不再检测功率值。

$$
\overline{P95} = \overline{En}
$$

(1)使能设置界面下,长按"▽"键进入设置。 (2)按"△"键选择为 ON 或 OFF。 (3)长按"▽"键确认选择并进入下一个设置项目。

## *7.35* 功率因数使能

若将功率因数使能关闭后不再检测功率因数值。

$$
\boxed{\mathit{PF} \qquad \mathit{En} \,}
$$

(1)使能设置界面下,长按"▽"键进入设置。 (2)按"△"键选择为 ON 或 OFF。

(3)长按"▽"键确认选择并进入下一个设置项目。

## *7.36* 功率因数使能

若将电能使能关闭后不再检测电能数值。

$$
\boxed{\text{EPE9}} \quad \text{En}
$$

(1)使能设置界面下,长按"▽"键进入设置。 (2)按"△"键选择为 ON 或 OFF。 (3)长按"▽"键确认选择并进入下一个设置项目。

## *7.37 DO* 输出脉冲宽度设置

脉冲宽度值设定范围为 2~60000, 默认设置为 1000

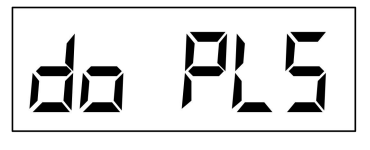

(1)DO 脉冲宽度设置界面下,长按"▽"键进入设置。

- (2)按"△"改变第一位数据,按"▽"键切换到下一位数据。
	- (3)重复(1),(2)直到最后一位(最低位)被改变并确认。

(1)DO 输出脉冲周期设置界面下,长按"▽"键进入设置。

(4)长按"▽"键确认输入并进入下一个设置项目。

## *7.38 DO* 输出脉冲周期设置

<span id="page-18-2"></span>脉冲周期值设定范围为 100~60000,默认设置为 1000

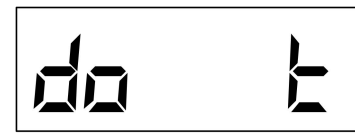

(2)按"△"改变第一位数据,按"▽"键切换到下一位数据。

(3)重复(1),(2)直到最后一位(最低位)被改变并确认。

(4)长按"▽"键确认输入并进入下一个设置项目。

## *7.39* 背光点亮时间设定

背光点亮时间值设定范围为 0~255,0 --关闭背光,1~255 单位: 分钟, 默认设置为 1 分钟。

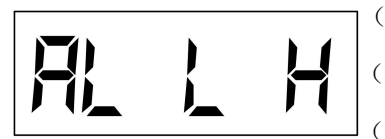

(1)背光点亮时间设置界面下,长按"▽"键进入设置。 (2)按"△"改变第一位数据,按"▽"键切换到下一位数据。  $\vert$  (3) 重复(1), (2)直到最后一位(最低位)被改变并确认。 (4)长按"▽"键确认输入并进入下一个设置项目。

## <span id="page-19-0"></span>*7.40* 查看版本号

在编程模式下, 按"△"/"▽"键, 切换到版本号显示界面, 即可查看探测器的软件版本 号,软件号显示的内容如: *u 1.00* 

## <span id="page-19-1"></span>*8* 连接平台

## <span id="page-19-2"></span>*8.1 PC* 端添加设备

1、设备添加顺序:登录平台,点击"设备管理"进入设备管理页面,点击"增加设备",如 下图所示页面

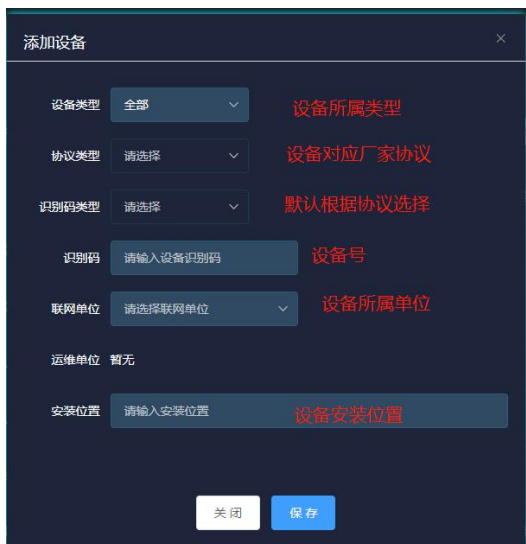

- 1)先选择设备类型:智慧安全用电监测装置
- 2)选择协议类型:协议类型有以下选项

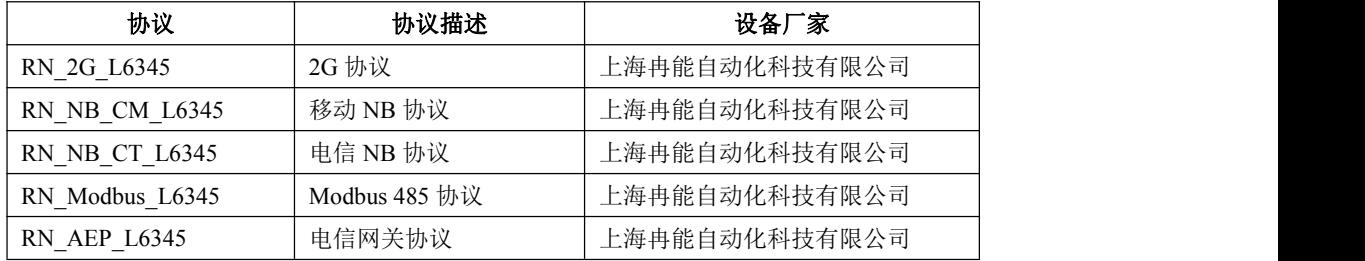

- 3)识别码类型: 根据协议类型默认选择,
- 4) 识别码: 设备唯一标识码(根据提示填入 IMEI 号或者 RQC)
- 5)联网单位:可下拉选择或搜索选择,
- 6)安装位置:设备所在位置
- **2**、设备重新上电。(注:添加完设备后一定要重新上电)

## <span id="page-20-0"></span>*8.2* 移动端设备添加步骤

## **1**、登录账户,进入首页,点击设备添加图标,进入添加设备页面,如下图所示

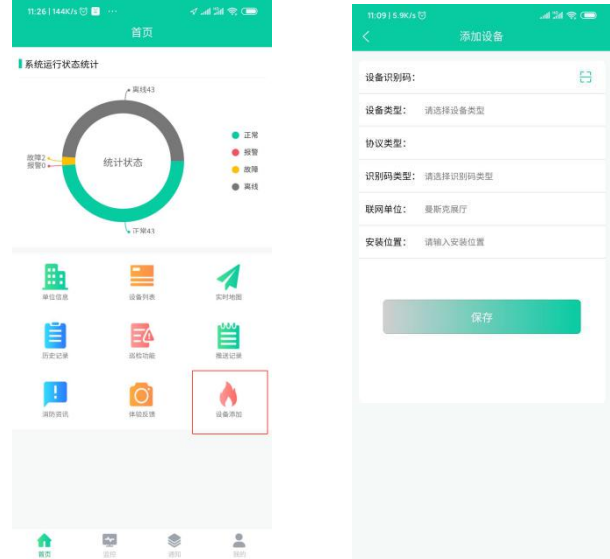

- 1、设备识别码:可以手动输入或点击右侧二维码扫描图标,使用二维码扫描添加,
- 2、其他设置信息参照 PC 端设备添加指导。

## <span id="page-20-1"></span>*9* 通讯及组态操作说明

## <span id="page-20-2"></span>*9.1 MODBUS-RTU* 通讯简介

在本章主要讲述如何利用软件通过通讯口来操控智慧用电监控终端。本章内容的掌握需要 您具有 MODBUS 协议的知识储备并且通读了本册其它章节所有内容,对本产品功能和应用概念有 较全面了解。

<span id="page-20-4"></span><span id="page-20-3"></span>本章内容包括: MODBUS 协议简述,通讯应用格式详解,本机的应用细节及参量地址表。

#### *9.1.1 MODBUS-RTU* 通讯简介

智慧用电监控终端 系列使用的是 MODBUS-RTU 通讯协议,MODBUS 协议详细定义了校验码、 数据序列等,这些都是特定数据交换的必要内容。MODBUS 协议在一根通讯线上使用主从应答式 连接(半双工),这意味着在一根单独的通讯线上信号沿着相反的两个方向传输。首先,主计算 机的信号寻址到一台唯一的终端设备(从机),然后,终端设备发出的应答信号以相反的方向传 输给主机。

MODBUS 协议只允许在主机(PC, PLC 等)和终端设备之间通讯,而不允许独立的终端设备 之间的数据交换,这样各终端设备不会在它们初始化时占据通讯线路,而仅限于响应到达本机的 查询信号。

<span id="page-21-0"></span>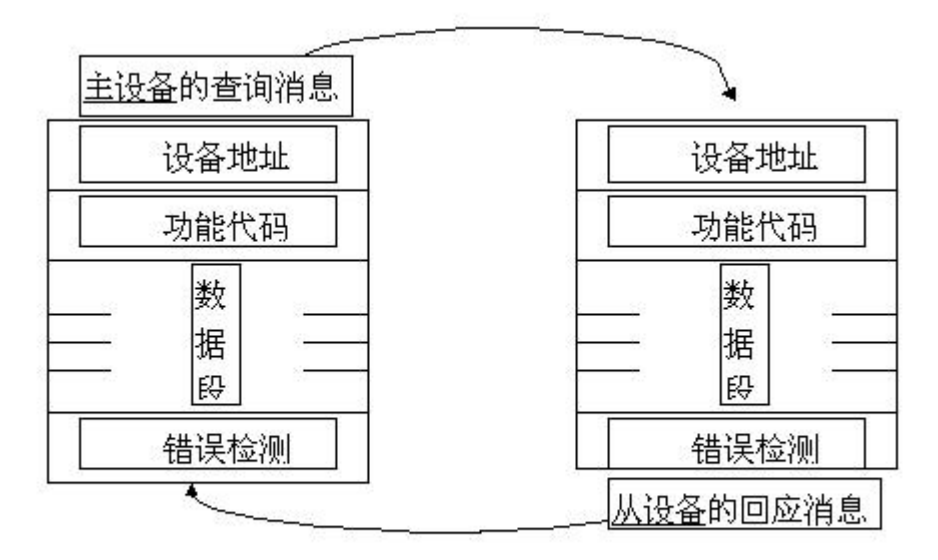

图 1 主一从 查询一回应周期表

#### *9.1.3* 查询

<span id="page-21-1"></span>查询消息中的功能代码告之被选中的从设备要执行何种功能。数据段包含了从设备要执 行功能的任何附加信息。例如功能代码 03 是要求从设备读保持寄存器并返回它们的内容。 数据段必须包含要告之从设备的信息:从何寄存器开始读及要读的寄存器数量。错误检测域 为从设备提供了一种验证消息内容是否正确的方法。

## *9.1.4* 回应

<span id="page-21-2"></span>如果从设备产生一正常的回应,在回应消息中的功能代码是在查询消息中的功能代码的 回应。数据段包括了从设备收集的数据:象寄存器值或状态。如果有错误发生,功能代码将 被修改以用于指出回应消息是错误的,同时数据段包含了描述此错误信息的代码。错误检测 域允许主设备确认消息内容是否可用。

## *9.1.5* 传输方式

<span id="page-21-3"></span>传输方式是指一个数据帧内一系列独立的数据结构以及用于传输数据的有限规则,下面 定义了与 MODBUS 协议– RTU 方式相兼容的传输方式。

每个字节的位

- 1 个起始位
- 8 个数据位,最小的有效位先发送
- 无奇偶校验位
- 1 个停止位

<span id="page-21-4"></span>错误检测(Error checking) CRC(循环冗余校验)

## *9.1.6* 协议

当数据帧到达终端设备时,它通过一个简单的"端口"进入被寻址到的设备,该设备去掉 数据帧的"信封"(数据头),读取数据,如果没有错误,就执行数据所请求的任务,然后,它 将自己生成的数据加入到取得的"信封"中,把数据帧返回给发送者。返回的响应数据中包含了 以下内容:终端从机地址(Address)、被执行了的命令(Function)、执行命令生成的被请求数据 (Data)和一个校验码(Check)。发生任何错误都不会有成功的响应。或者返回一个错误指示帧。

#### <span id="page-22-0"></span>*9.1.7* 数据帧格式

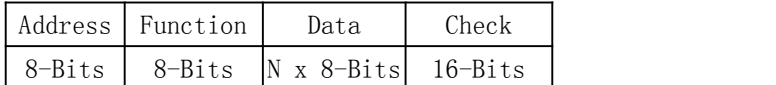

## <span id="page-22-1"></span>*9.1.8* 地址(*Address*)域

地址域在帧的开始部分,由一个字节(8 位二进制码)组成,十进制为 0~255,在我们的 系统中只使用 1~247, 其它地址保留。这些位标明了用户指定的终端设备的地址,该设备将接收 来自与之相连的主机数据。每个终端设备的地址必须是唯一的,仅仅被寻址到的终端会响应包含 了该地址的查询。当终端发送回一个响应,响应中的从机地址数据便告诉了主机哪台终端正与之 进行通信。

## <span id="page-22-2"></span>*9.1.9* 功能(*Function*)域

功能域代码告诉了被寻址到的终端执行何种功能。下表列出了智慧用电监控终端用到的功 能码,以及它们的意义和功能。

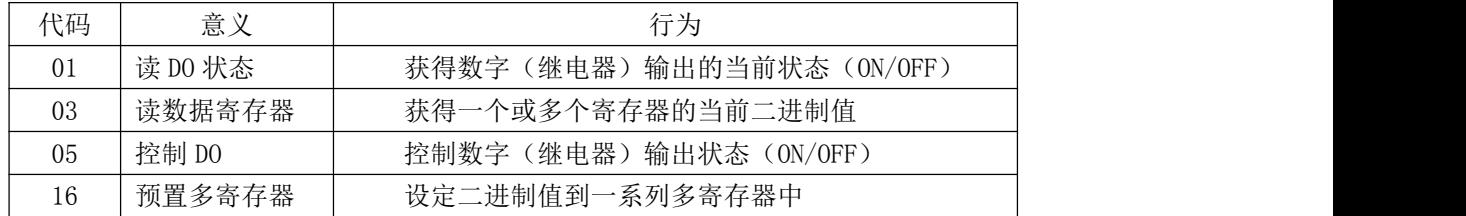

## <span id="page-22-3"></span>*9.1.10* 数据*(Data)*域

数据域包含了终端执行特定功能所需要的数据或者终端响应查询时采集到的数据。这些数 据的内容可能是数值、参考地址或者设置值。例如:功能域码告诉终端读取一个寄存器,数据域 则需要指明从哪个寄存器开始及读取多少个数据,内嵌的地址和数据依照类型和从机之间的不同 内容而有所不同。

## <span id="page-22-4"></span>*9.1.11* 错误校验*(Check)*域

该域允许主机和终端检查传输过程中的错误。有时,由于电噪声和其它干扰,一组数据在 从一个设备传输到另一个设备时在线路上可能会发生一些改变,出错校验能够保证主机或者终端 不去响应那些传输过程中发生了改变的数据,这就提高了系统的安全性和效率,错误校验使用了 16 位循环冗余的方法(CRC16)。

#### <span id="page-22-5"></span>*9.1.12* 错误指示帧和错误指示码

如果从机检测到主机发送的数据存在逻辑错误,比如地址不存在或者数据个数超出范围, 则向主机发送错误指示帧。错误指示帧的定义为: 功能域(Function)的最高为(MSB)设置为 1, 其它位保持不变, 数据域(Data)定义了错误类型(即错误指示码 Err Code)。注意: 如果是 CRC 错误, 从机不返回任何数据。

例如主机请求读数字输出状态,但是给出的地址超出有效范围,在这种情况下,从机发出 错误指示码:

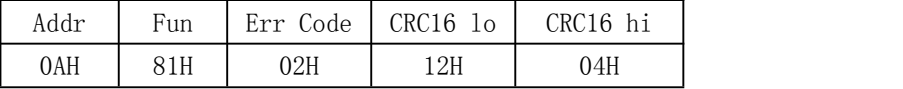

本例中错误指示码为 02H, 功能域为 81H(它将请求的功能码 01H 最高位 b7 设置为 1)

<span id="page-23-0"></span>错误码:01H 表示功能码错误,02H 表示寄存器地址错误,02H 表示数据长度错误。

#### *9.1.13* 错误检测的方法

错误校验(CRC)域占用两个字节,包含了一个 16 位的二进制值。CRC 值由传输设备计算出 来,然后附加到数据帧上,接收设备在接收数据时重新计算 CRC 值,然后与接收到的 CRC 域中的 值进行比较,如果这两个值不相等,就发生了错误。

CRC 运算时,首先将一个16 位的寄存器预置为全 1,然后连续把数据帧中的每个字节中的 8 位与该寄存器的当前值进行运算,仅仅每个字节的 8 个数据位参与生成 CRC,起始位和终止位以 及可能使用的奇偶位都不影响 CRC。在生成 CRC 时,每个字节的 8 位与寄存器中的内容进行异或, 然后将结果向低位移位,高位则用"0"补充,最低位(LSB)移出并检测,如果是 1,该寄存器 就与一个预设的固定值(0A001H)进行一次异或运算,如果最低位为 0,不作任何处理。

上述处理重复进行,直到执行完了 8 次移位操作, 当最后一位(第 8 位) 移完以后, 下一 个 8 位字节与寄存器的当前值进行异或运算,同样进行上述的另一个 8 次移位异或操作,当数据 帧中的所有字节都作了处理,生成的最终值就是 CRC 值。

生成一个 CRC 的流程为:

- 1 预置一个 16 位寄存器为 OFFFFH (全 1), 称之为 CRC 寄存器。
- 2 把数据帧中的第一个字节的 8 位与 CRC 寄存器中的低字节进行异或运算,结果存回 CRC 寄存器。
- 3 将 CRC 寄存器向右移一位,最高位填以 0,最低位移出并检测。
- 4 如果最低位为 0: 重复第三步(下一次移位); 如果最低位为 1: 将 CRC 寄存器与一个 预设的固定值(0A001H)进行异或运算。
- 5 重复第三步和第四步直到 8 次移位。这样处理完了一个完整的八位。
- 6 重复第 2 步到第 5 步来处理下一个八位,直到所有的字节处理结束。
- 7 最终 CRC 寄存器的值就是 CRC 的值。

此外还有一种利用预设的表格计算 CRC 的方法,它的的要特点是计算速度快,但是表格需 要较大的存储空间,该方法此处不再赘述,请参阅相关资料。

#### *9.1.14* 通讯应用格式详解

<span id="page-23-1"></span>本节所举实例将尽可能的使用如图所示的格式,(数字为 16 进制)。

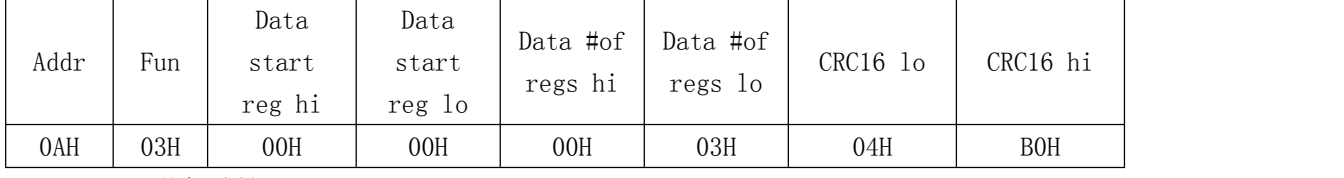

Addr: 从机地址

Fun: 功能码

Data start reg hi:数据起始地址 寄存器高字节

Data start reg lo:数据起始地址 寄存器低字节 Data #of reg hi:数据读取个数 寄存器高字节 Data #of reg lo:数据读取个数 寄存器低字节 CRC16 Hi: 循环冗余校验 高字节 CRC16 Lo: 循环冗余校验 低字节

## *9.1.15* 读数据(功能码 *03*)

<span id="page-24-0"></span>查询数据帧

此功能允许用户获得设备采集与记录的数据及系统参数。主机一次请求的数据个数没有限 制,但不能超出定义的地址范围。

下面的例子是从10号从机读 3个采集到的基本数据(数据帧中每个地址占用2个字节)Va,Vb 智慧用电监控中 Va 的地址为 0130H, Vb 的地址为 0131H。

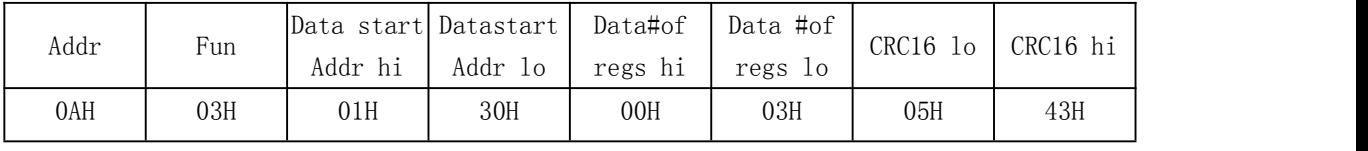

● 响应数据帧

响应包含从机地址、功能码、数据的数量和 CRC 错误校验。

下面的例子是读取 Va, Vb(F=1388H(5000Hz), Va=03E7H(99.9v), Vb=03E9H(100.1v))的响应。

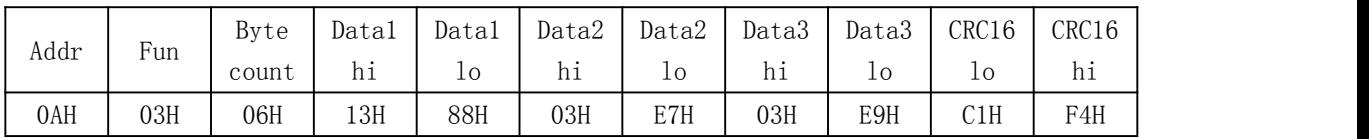

● 错误指示码

<span id="page-24-1"></span>如果主机请求的地址不存在则返回错误指示码。

## *9.1.16* 控制 *DO(*继电器*)* (功能码 *05*)

查询数据帧

该数据帧强行设置一个独立的 DO 为 ON 或 OFF, 智慧用电监控终端的 DO 的地址为 0000H)。 注意: ON 的定义不一定是输出回路的闭合,根据设置参数的不同设置一次 ON 时, 也可能在硬件 上输出一个脉冲。

数据 FF00H 将设 DO 为 ON 状态,而 0000H 则将设 DO 为 OFF 状态; 所有其它的值都将导致从 机发送错误指示码,并且不影响 DO 状态。

下面的例子是请求 10 号从机设置 DO 为 ON 状态。

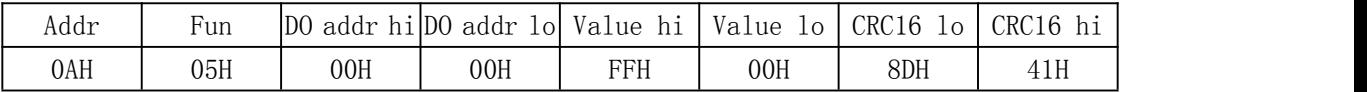

#### ● 响应数据帧

对这个命令请求的正常响应是在 DO 状态改变以后回传接收到的数据。

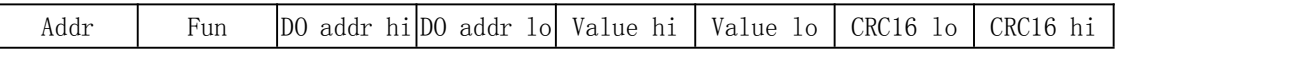

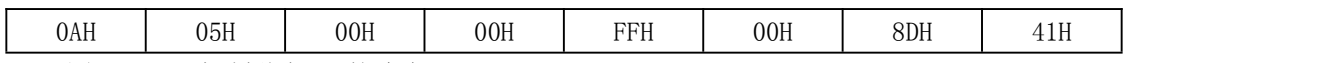

图示 4-10 控制独立 DO 的响应

错误指示码

如果主机请求的地址不存在或数据个数不正确则返回错误指示码。

## *9.1.17* 预置多寄存器(功能码 *16*)

<span id="page-25-0"></span>● 查询数据帧

功能码 16 允许用户改变多个寄存器的内容,主机一次最多可以写入 16 个(32 字节)数 据。

下面的例子是预置 10 号从机漏电上限报警值。设定漏电上限报警值为 1000mA,16 进制为 03E8H。 漏电上限报警值的地址是 011AH,漏电上限报警值占用 16 位, 共 2 个字节。

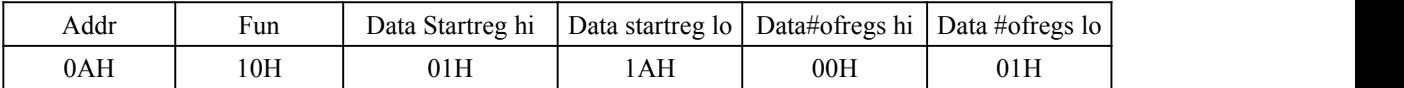

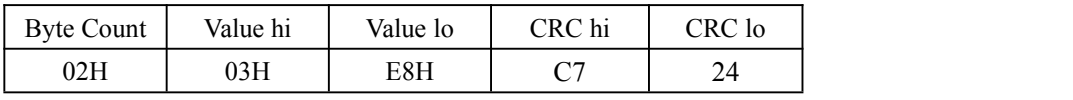

响应数据帧

对于预置单寄存器请求的正常响应是在寄存器值改变以后回应机器地址、功能号、数据起 始地址、数据个数、CRC 校验码。如图。

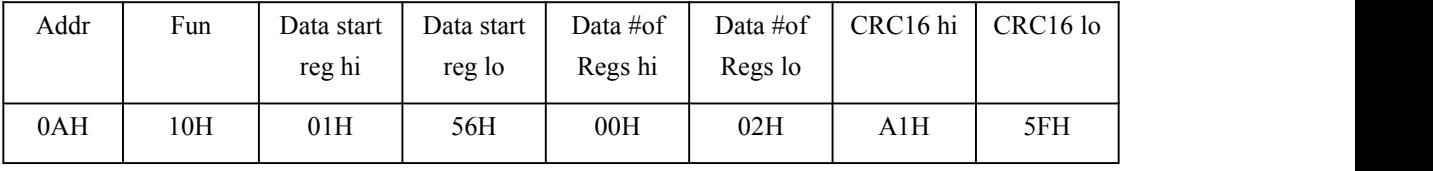

● 错误指示码

<span id="page-25-1"></span>如果主机请求的地址不存在或数据个数不正确则返回错误指示码。

## *9.2* 应用细节及参量地址表

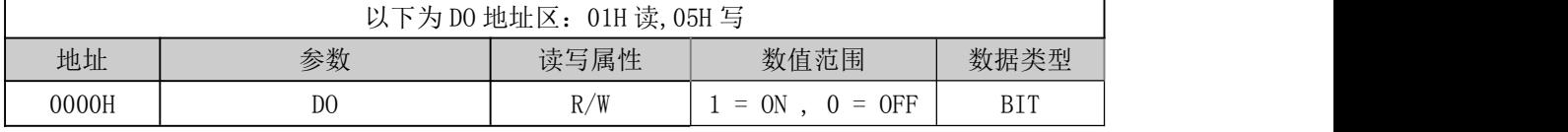

#### R—可读 W—可写 P—写保护

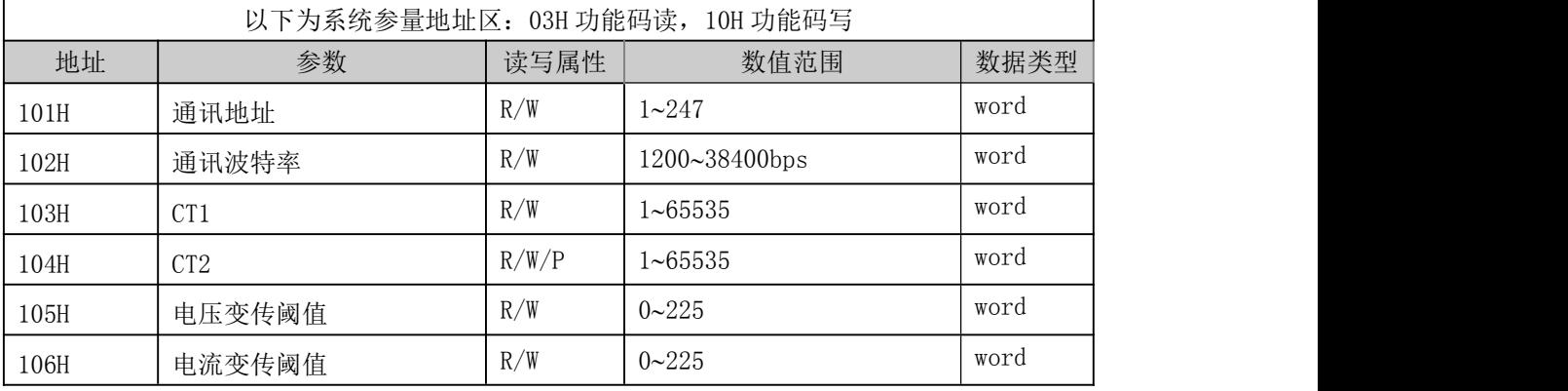

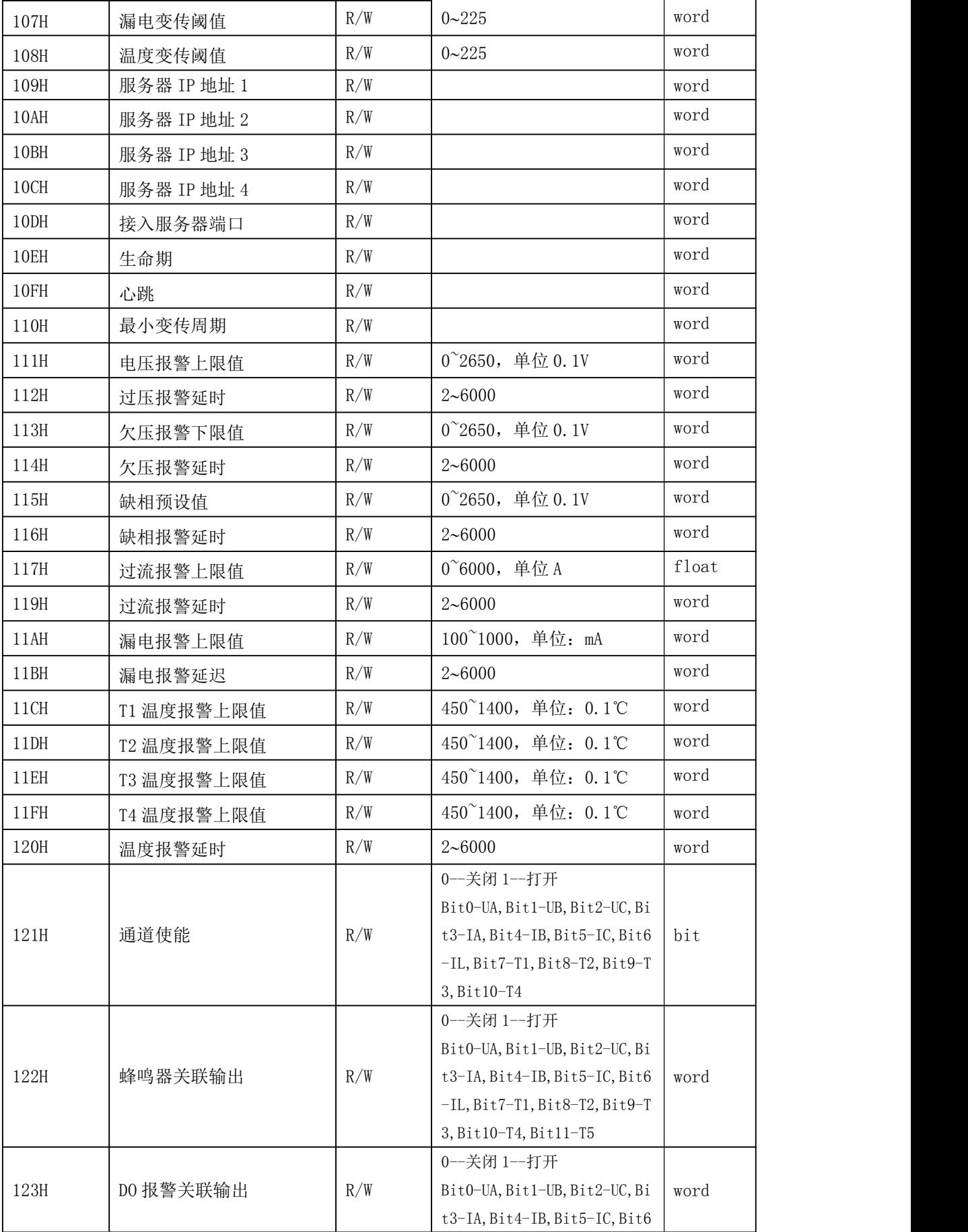

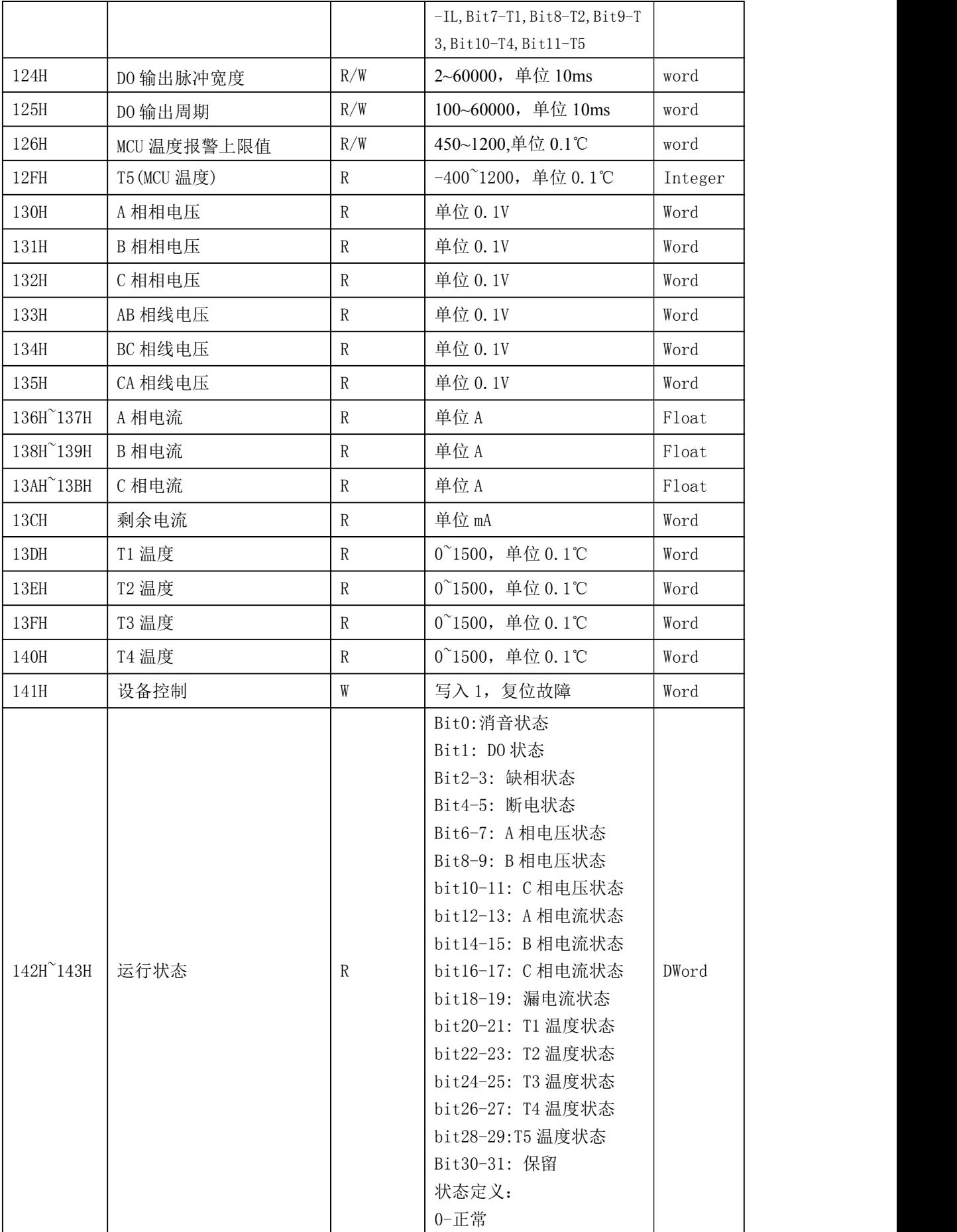

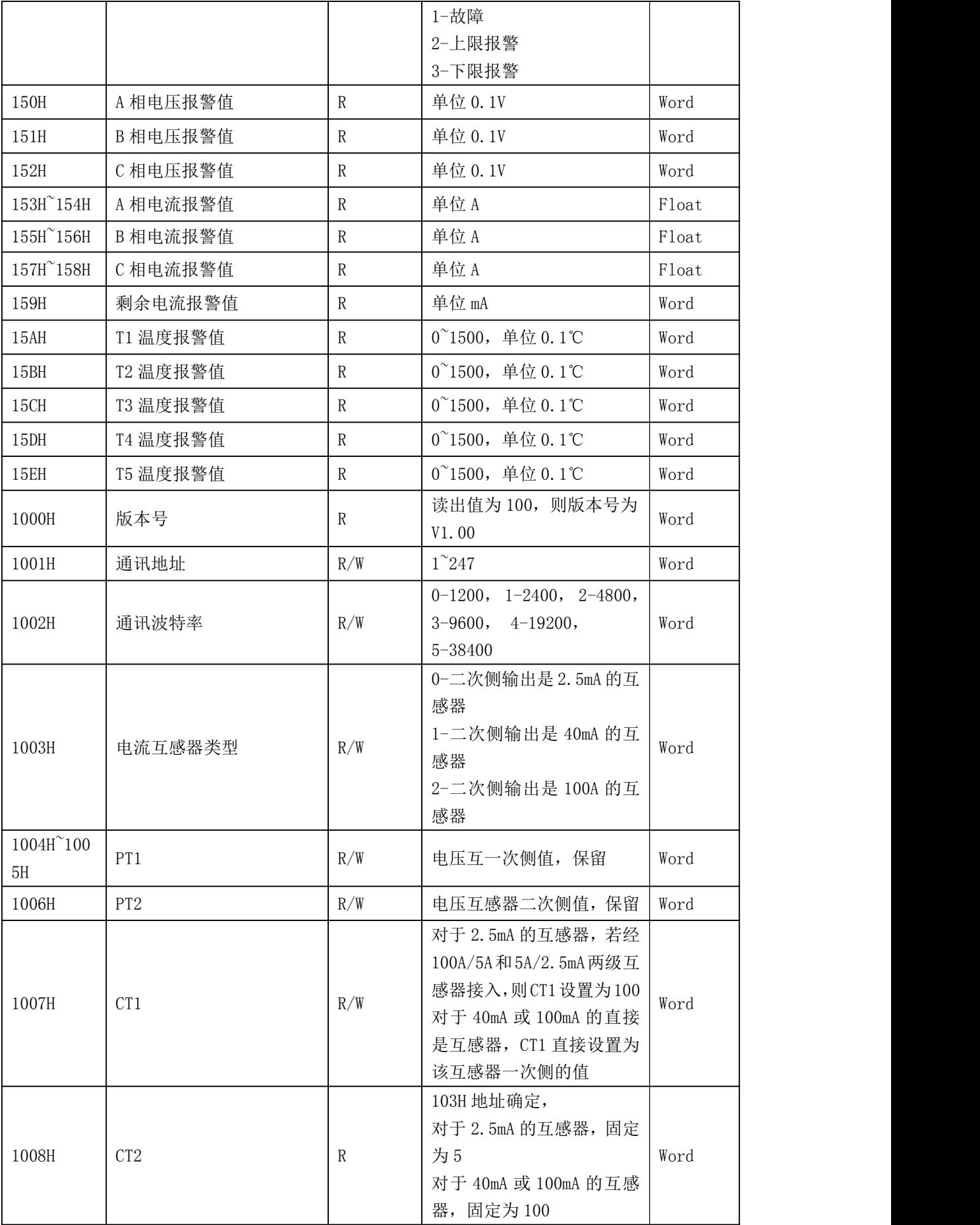

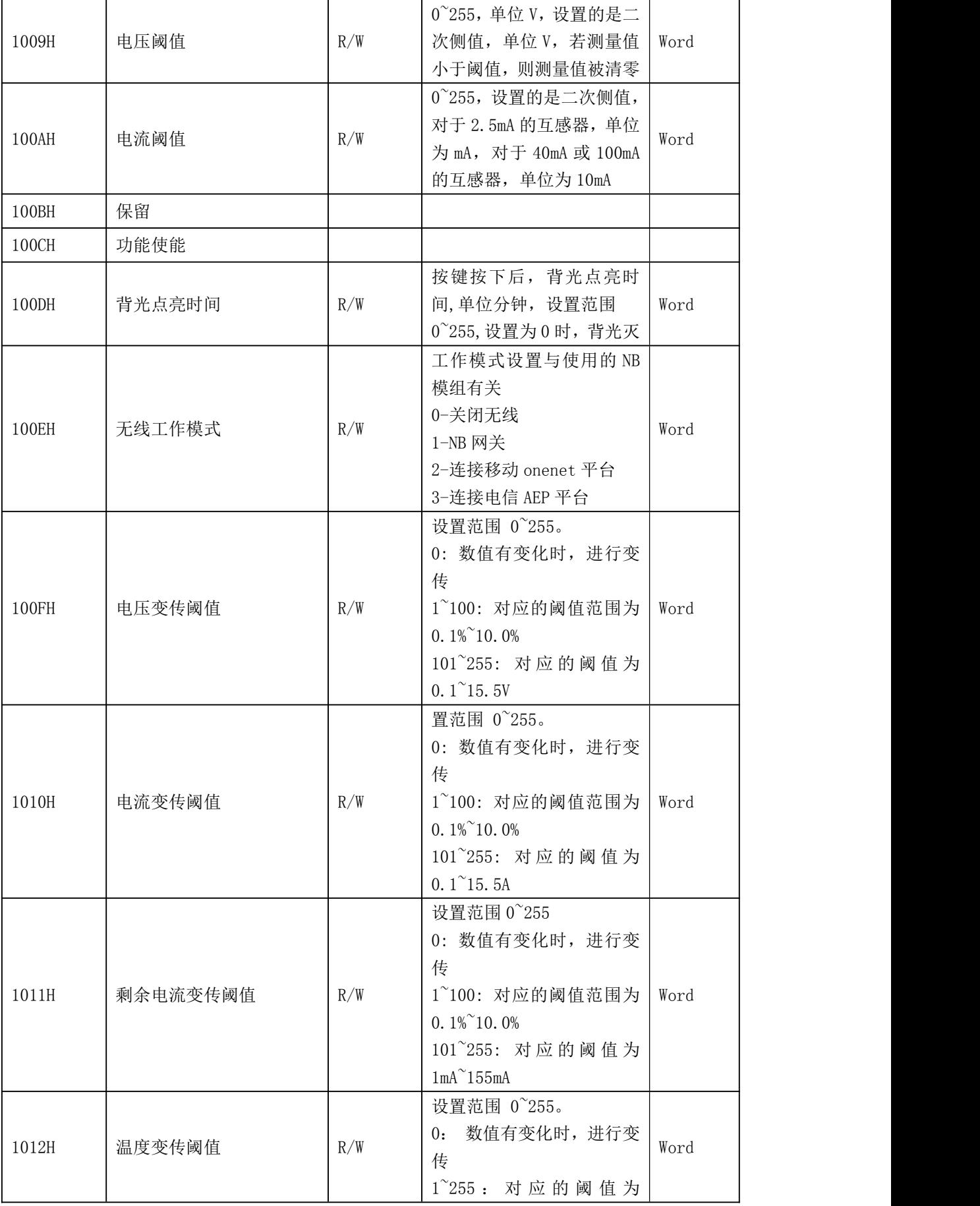

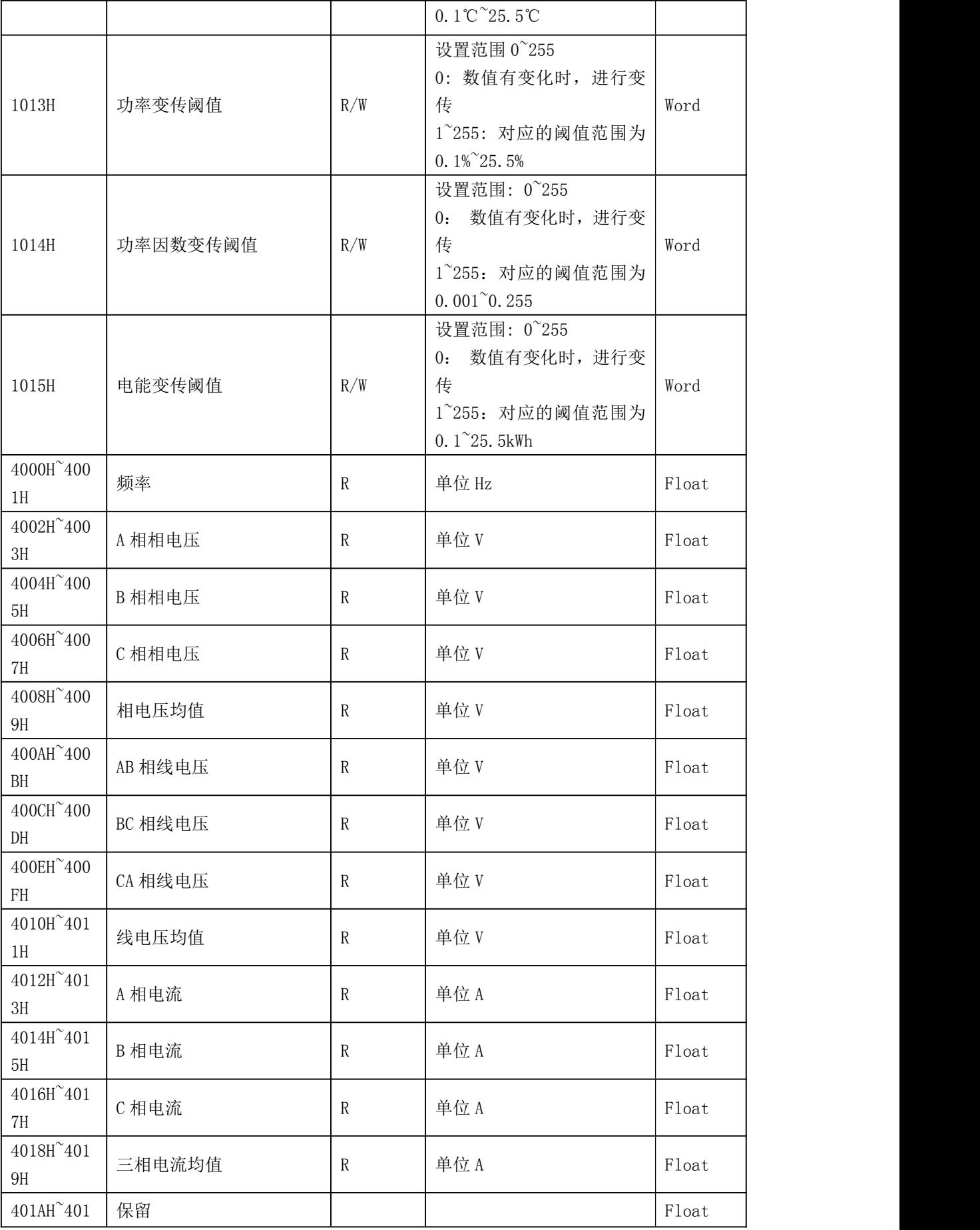

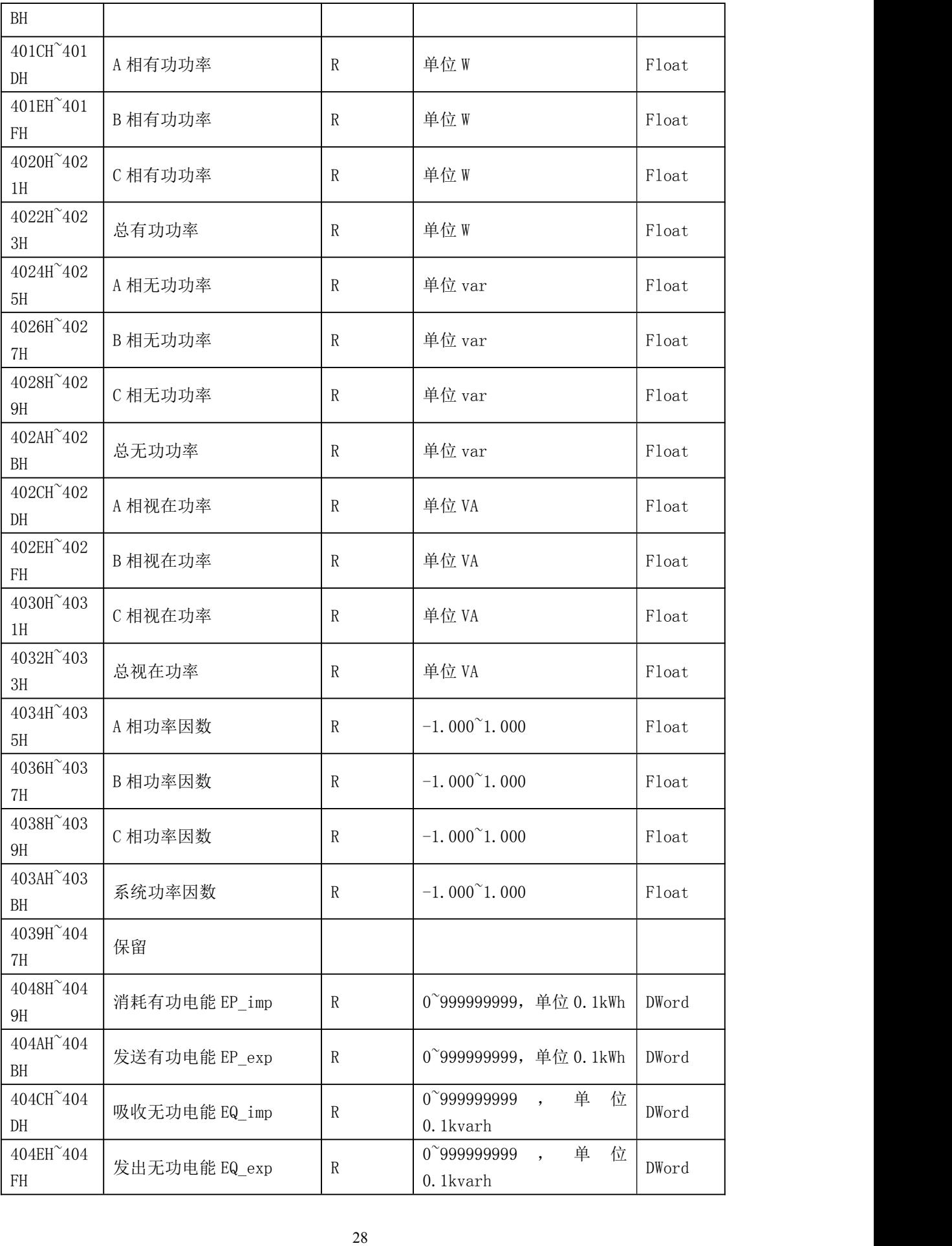

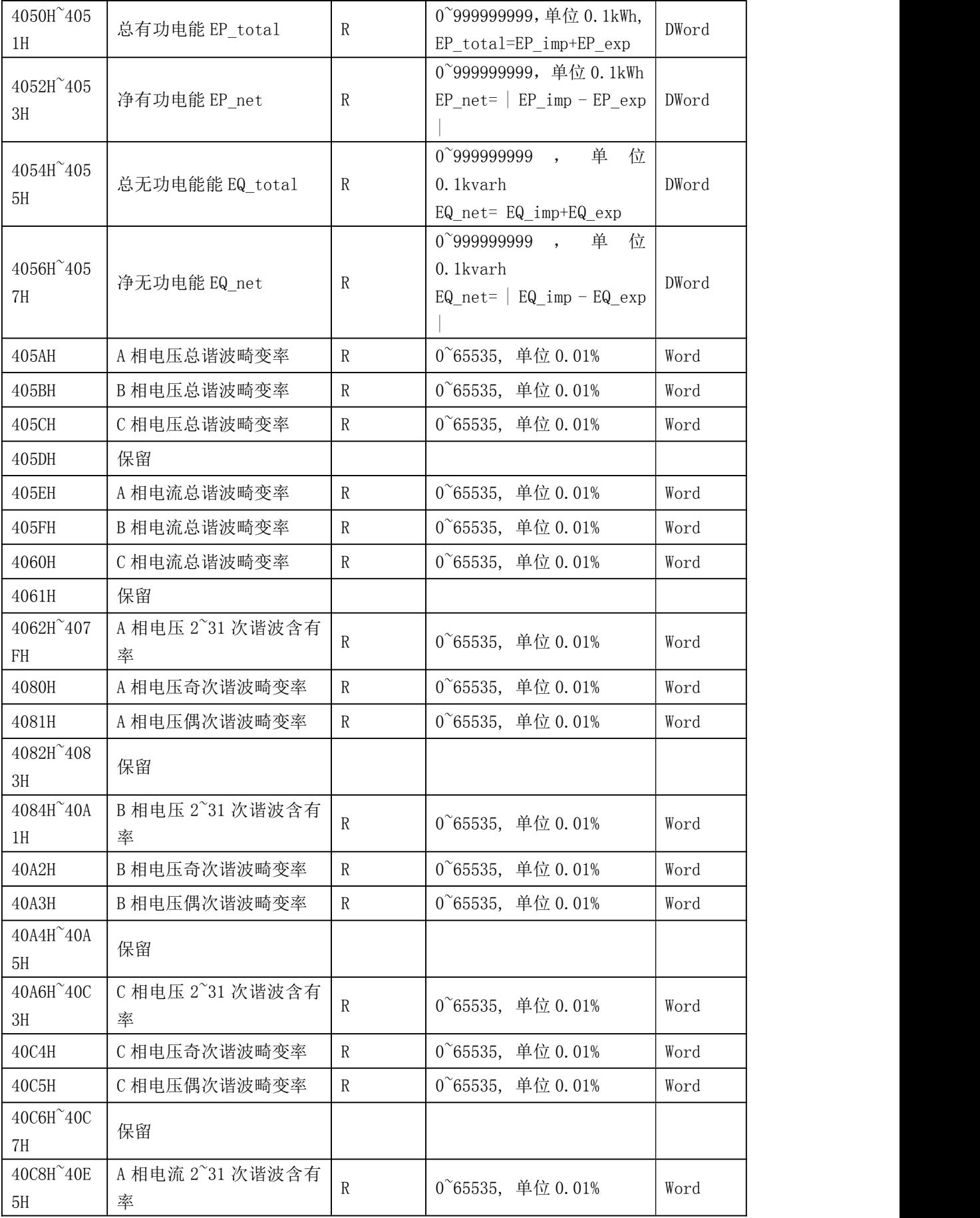

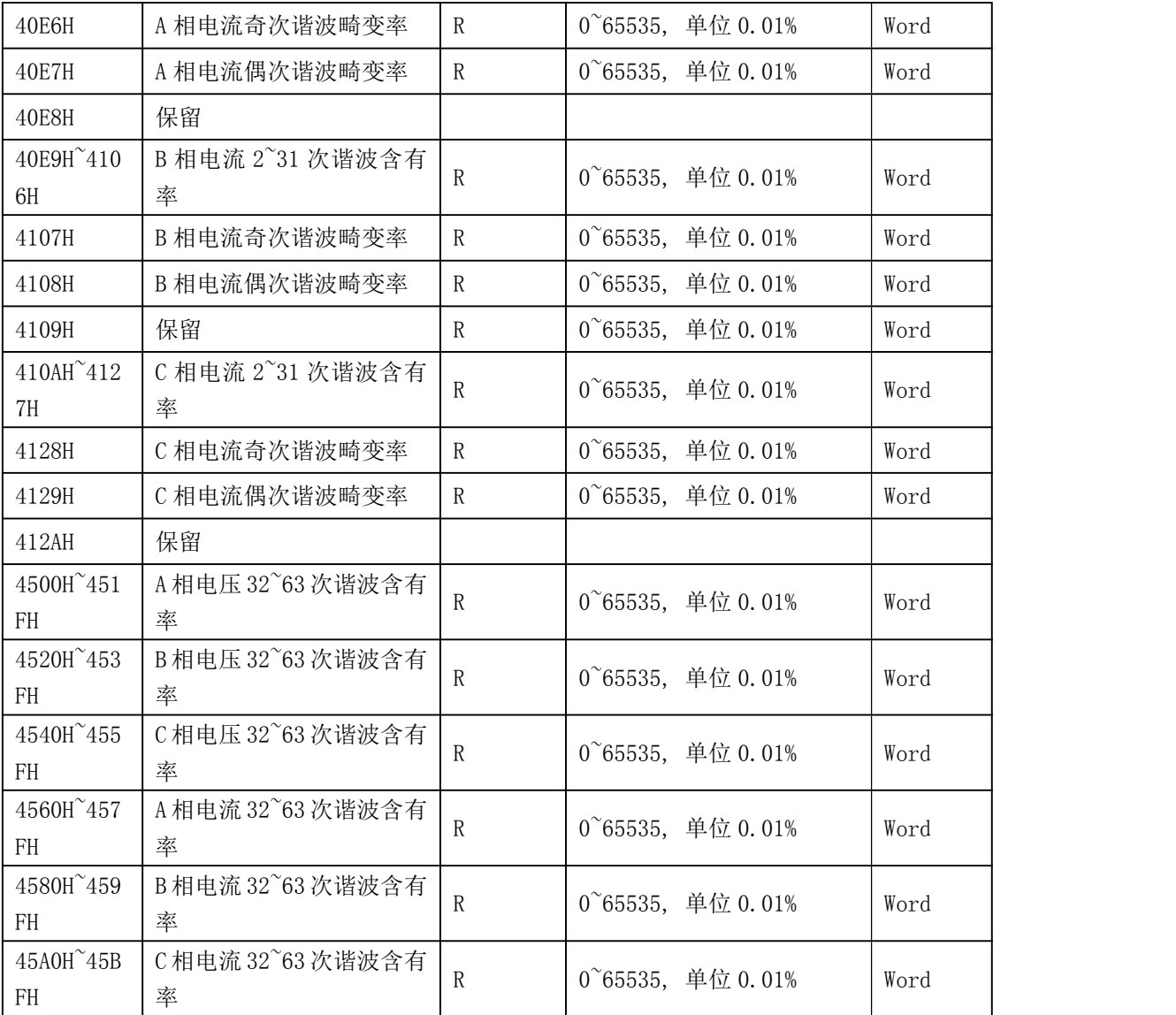